МИНОБРНАУКИ РОССИИ

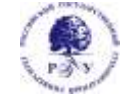

Федеральное государственное бюджетное образовательное учреждение высшего образования **«Российский государственный гуманитарный университет» (ФГБОУ ВО «РГГУ»)**

## ФАКУЛЬТЕТ ИНФОРМАЦИОННЫХ СИСТЕМ И БЕЗОПАСНОСТИ

*Кафедра информационных технологий и систем*

## **АДМИНИСТРИРОВАНИЕ ИНФОРМАЦИОННЫХ СИСТЕМ ГУМАНИТАРНОЙ СФЕРЫ**

## РАБОЧАЯ ПРОГРАММА ДИСЦИПЛИНЫ

09.03.03 Прикладная информатика

*Код и наименование направления подготовки* Прикладная информатика в гуманитарной сфере

*Наименование направленности (профиля)*

Уровень высшего образования: бакалавриат

Форма обучения: очная

РПД адаптирована для лиц с ограниченными возможностями здоровья и инвалидов

Москва 2022

АДМИНИСТРИРОВАНИЕ ИНФОРМАЦИОННЫХ СИСТЕМ ГУМАНИТАРНОЙ СФЕРЫ Рабочая программа дисциплины Составитель: *к.т.н., доцент Е. Б. Карелина*

…………………………………………………….. Ответственный редактор

*к.с.-х.н., доц., и.о. зав.кафедрой Н.Ш. Шукенбаева*

…………………………………………………………

УТВЕРЖДЕНО Протокол заседания кафедры ИТС № 10 от 04.04.2022г.

# ОГЛАВЛЕНИЕ

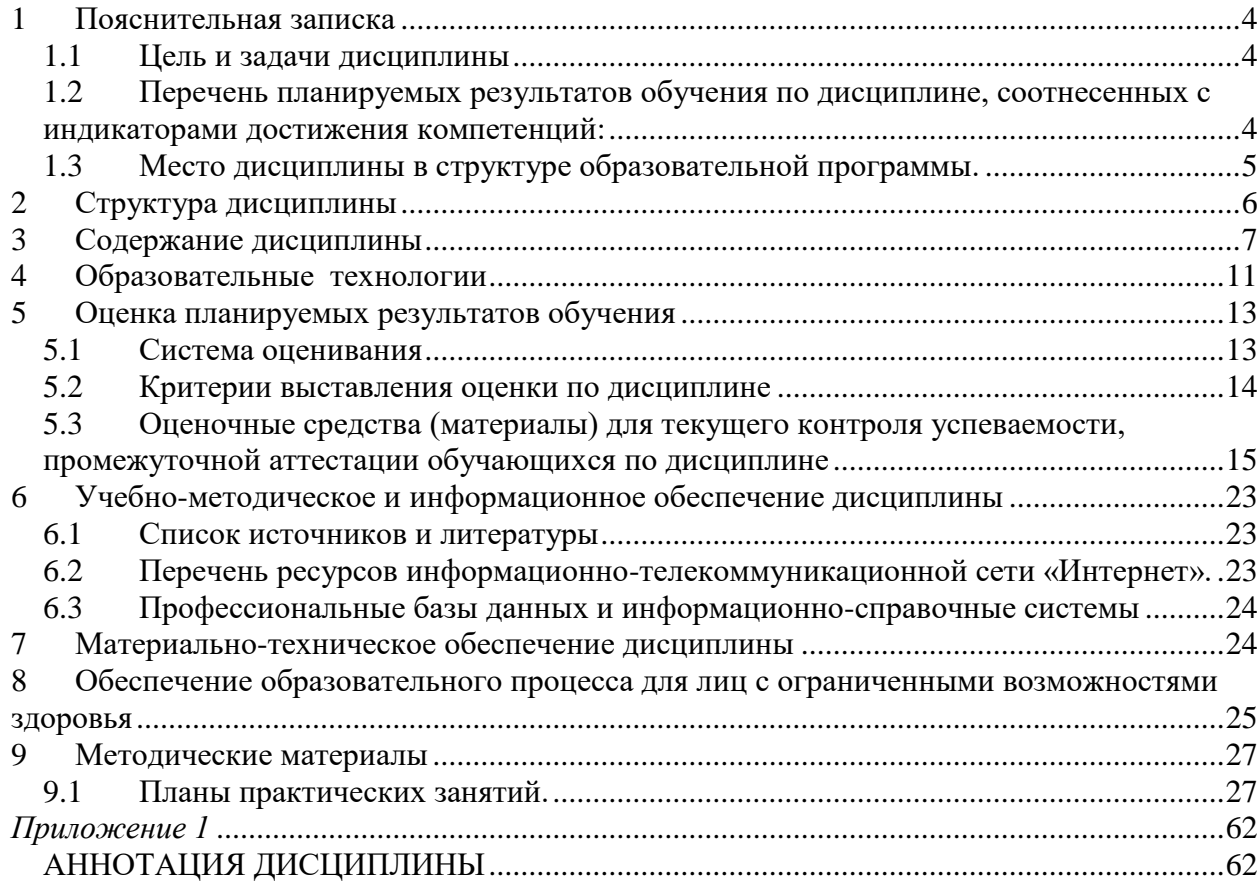

#### <span id="page-3-0"></span> $\mathbf{1}$ Пояснительная записка

#### <span id="page-3-1"></span> $1.1$ Цель и задачи дисциплины

Цель дисциплины - формирование у студентов понимания сущности администрирования действующими информационными системами (ИС), формирование у студентов системы знаний о принципах, методах администрирования действующими ИС, а также системы навыков моделирования и проектирования бизнес процессов администрирования ИТ-услугами.

Задачи дисциплины:

- освоить основной понятийный аппарат по администрированию информационными системами:
- изучить основы методологии администрирования информационными системами;
- сформировать научный подход к формированию и реализации процессов админи- $\bullet$ стрирования современными информационными системами;
- научить студентов современным методам и технологиями процессного подхода к администрированию современными информационными системами и их сервисами;
- научить практическим приемам эффективной организации поддержки и предоставле- $\bullet$ ния ИТ-услуг всем подразделениям предприятия или организации, создавая тем самым условия для обеспечения совместной их деятельности и реализации непрерывного и безопасного бизнеса.

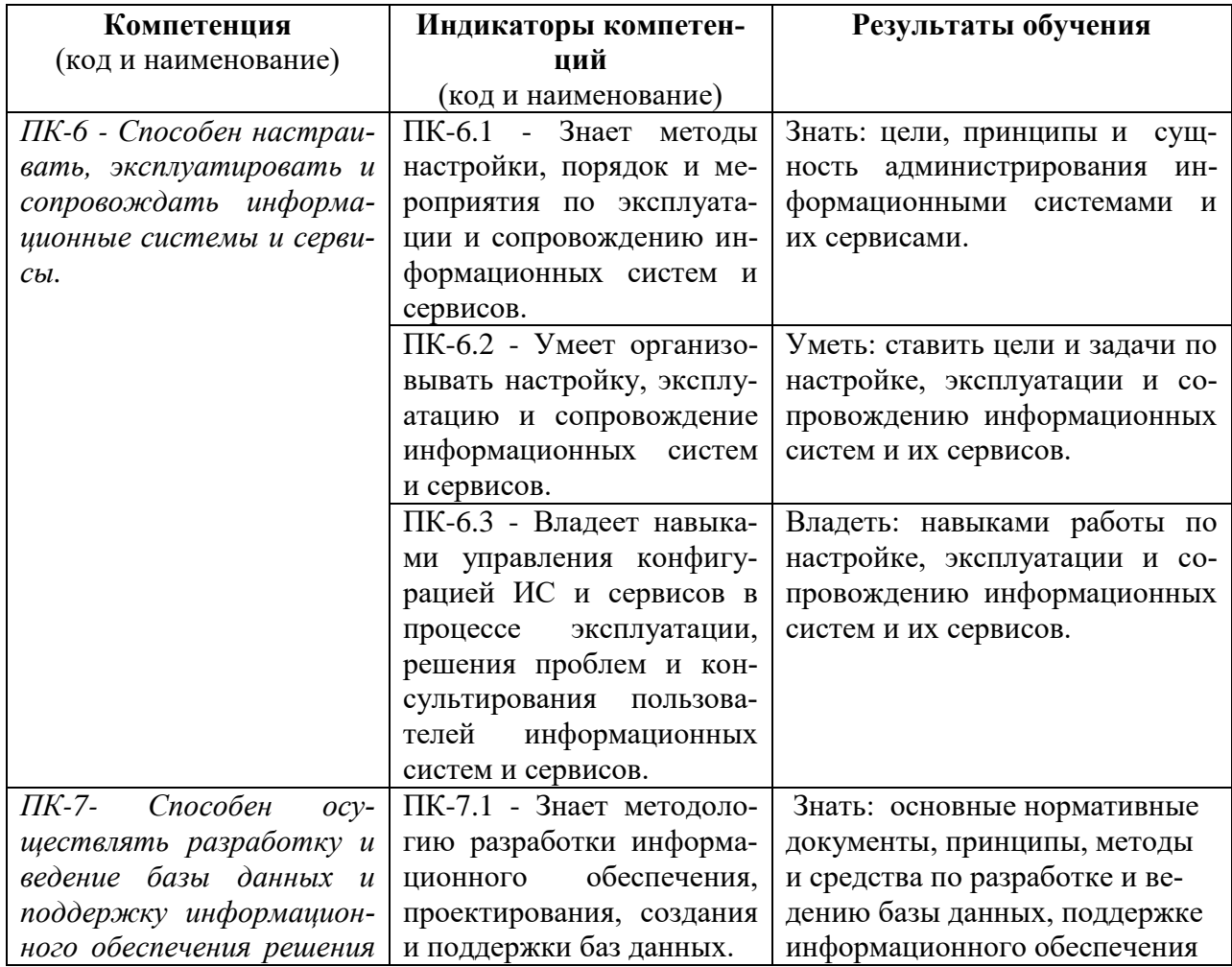

<span id="page-3-2"></span>1.2 Перечень планируемых результатов обучения по дисциплине, соотнесенных с индикаторами достижения компетенций:

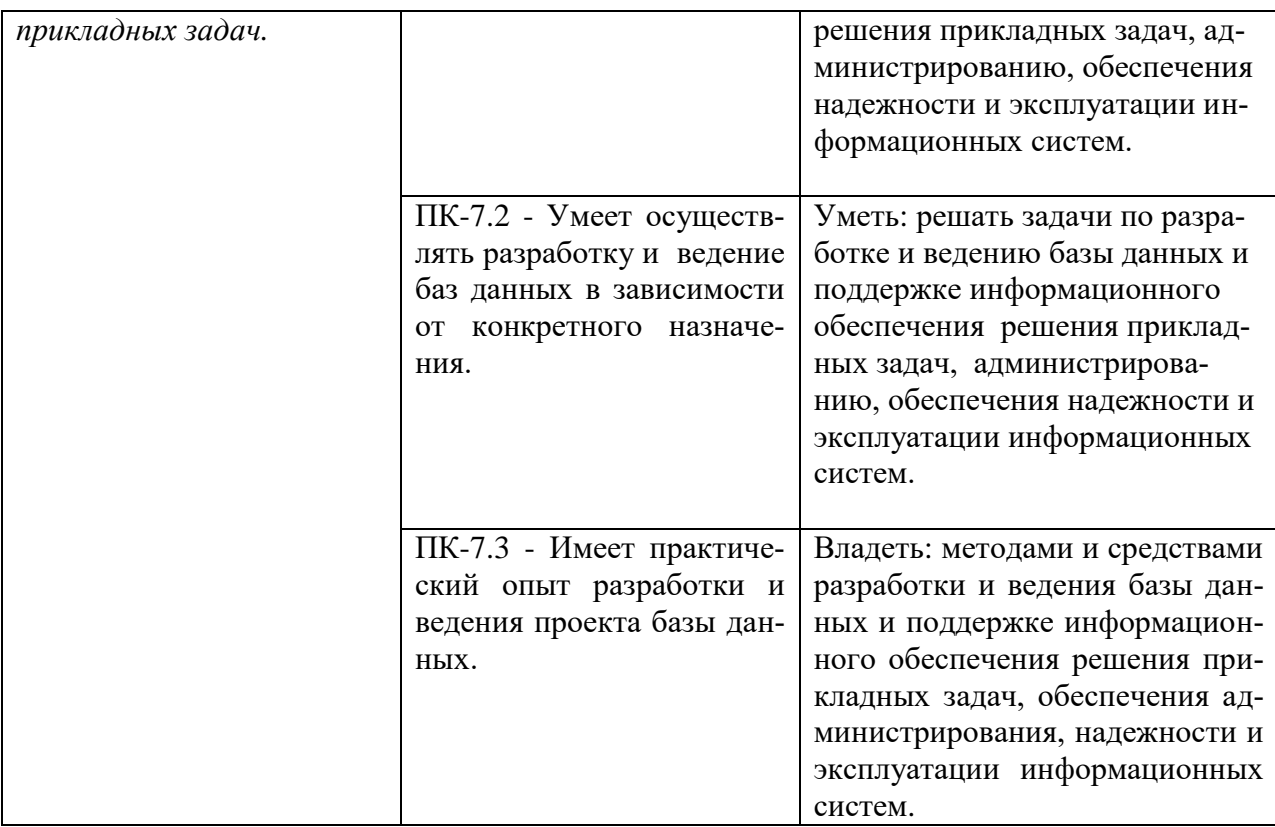

## <span id="page-4-0"></span>1.3 Место дисциплины в структуре образовательной программы.

Дисциплина «Администрирование информационных систем гуманитарной сферы» является дисциплиной базовой части блока Б1.В.08 учебного плана по направлению подготовки «Прикладная информатика», направленность «Прикладная информатика в гуманитарной сфере». Дисциплина реализуется на факультете Информационных систем и безопасности кафедрой информационных технологий и систем.

Для освоения дисциплины необходимы знания, умения и владения, сформированные в ходе изучения следующих дисциплин и прохождения практики: информационные технологии, информационные системы, программная инженерия, базы данных теория вероятностей и математическая статистика, практика по получению первичных профессиональных умений и навыков.

В результате освоения дисциплины формируются знания, умения и владения, необходимые для изучения следующих дисциплин и прохождения практик: Сервис ориентированная архитектура информационных систем гуманитарной сферы, Технологии Big Data в гуманитарной сфере, Центры обработки данных для гуманитарной сферы, а также для написания и защиты выпускной квалификационной работы.

# <span id="page-5-0"></span>**2 Структура дисциплины**

Общая трудоёмкость дисциплины составляет 8 з.е., 288 академических часов.

## **Структура дисциплины для очной формы обучения**

Объем дисциплины в форме контактной работы обучающихся с педагогическими работниками и (или) лицами, привлекаемыми к реализации образовательной программы на иных условиях, при проведении учебных занятий:

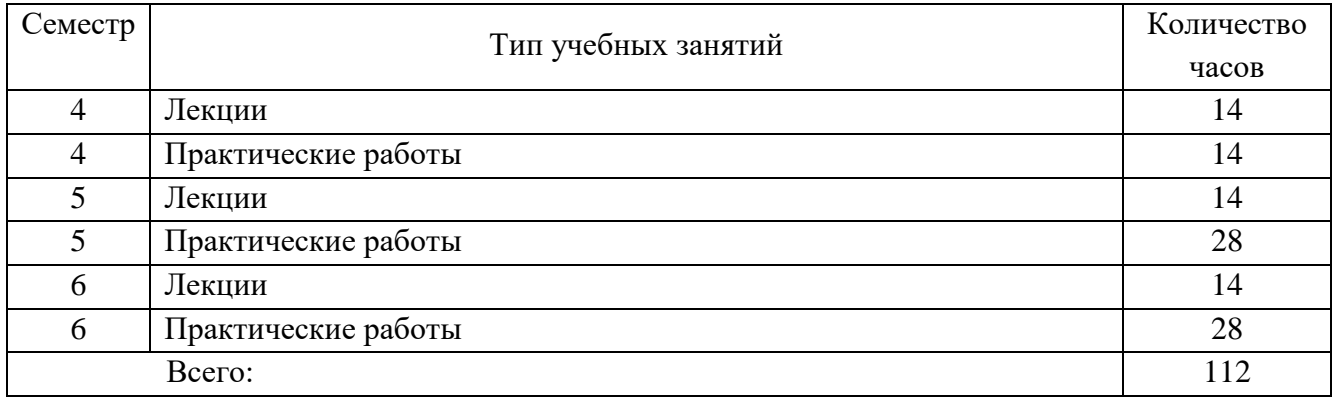

Объем дисциплины (модуля) в форме самостоятельной работы обучающихся составляет 176 академических часов.

#### <span id="page-6-0"></span> $\overline{3}$ Содержание дисциплины

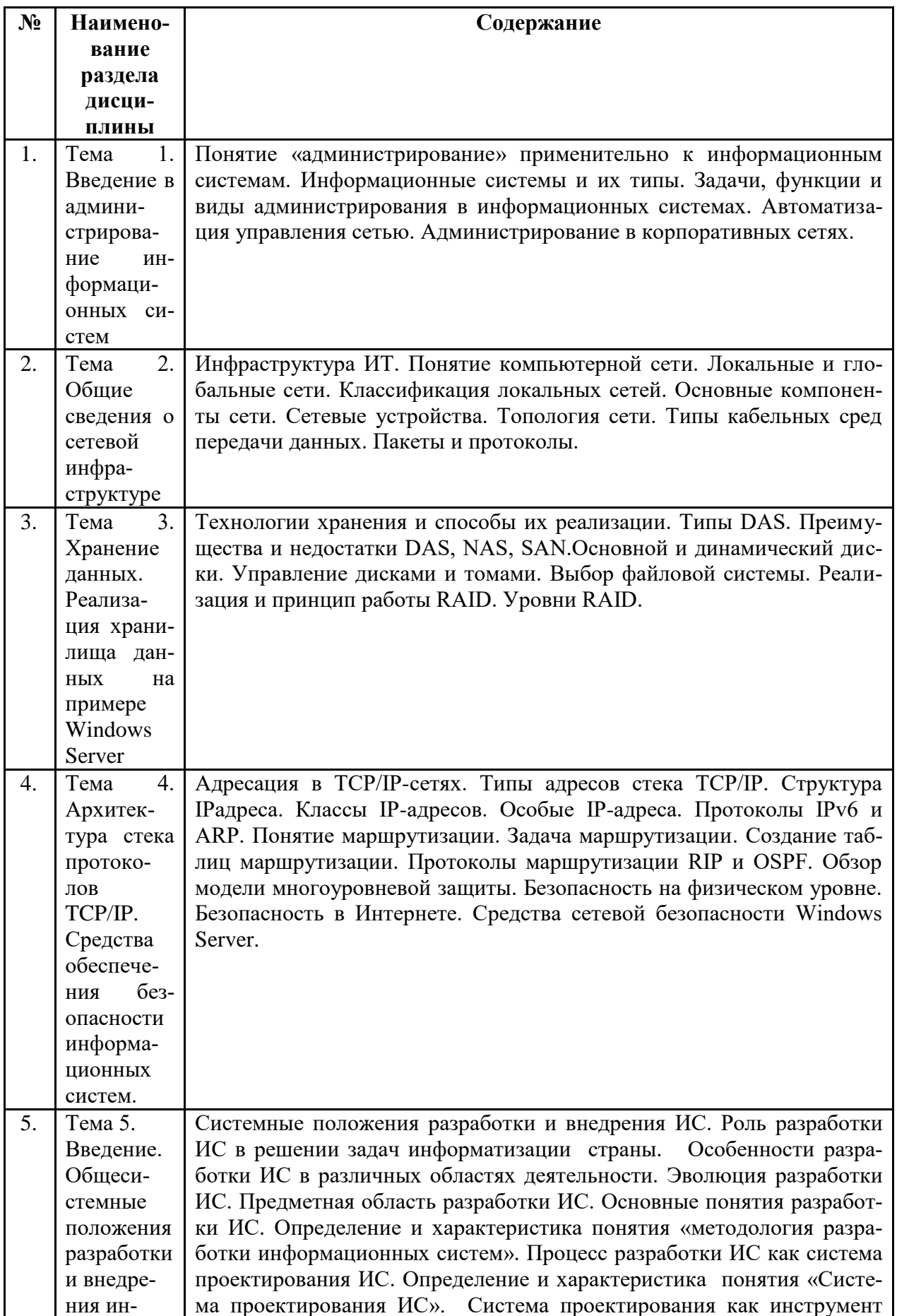

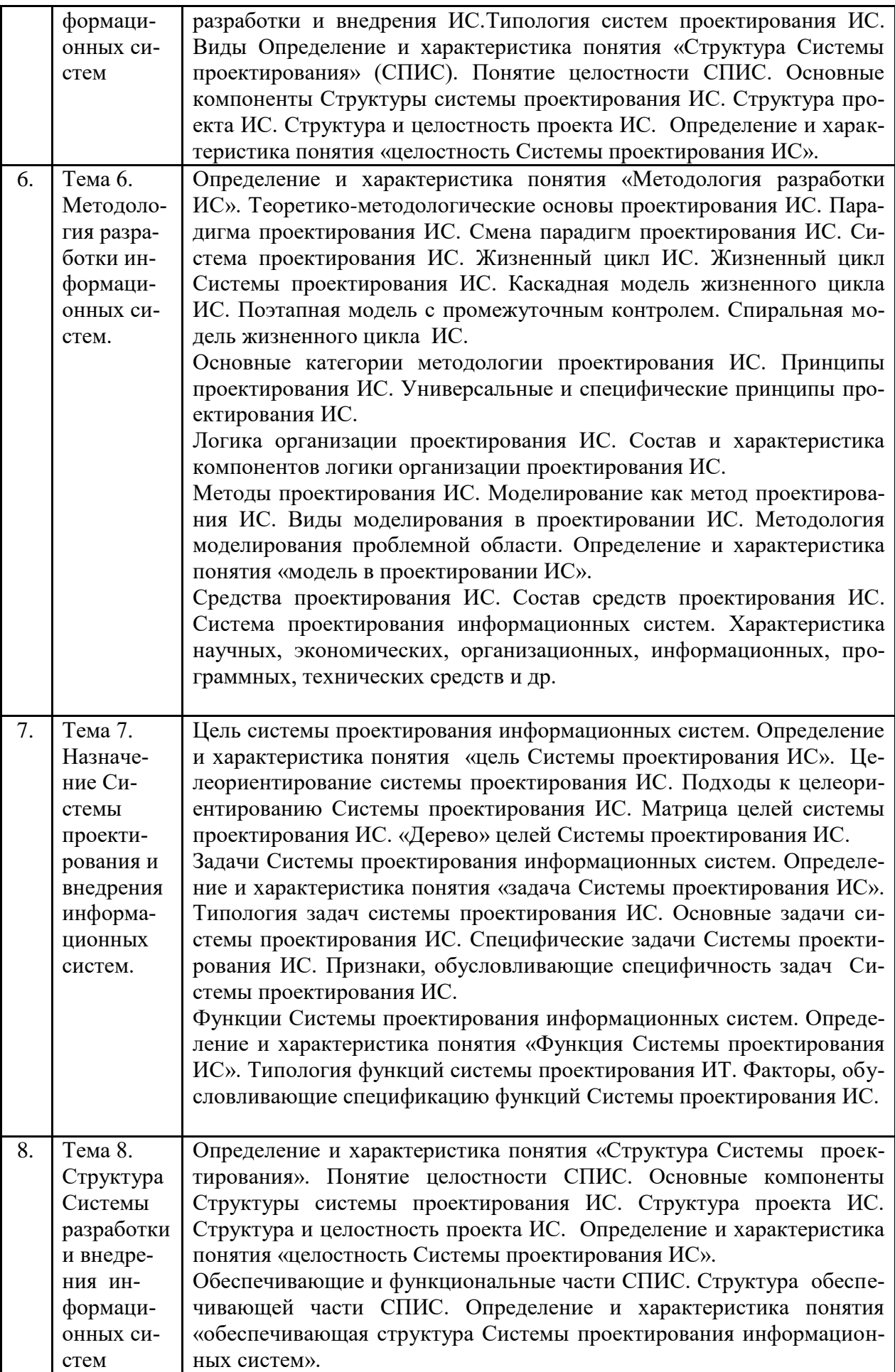

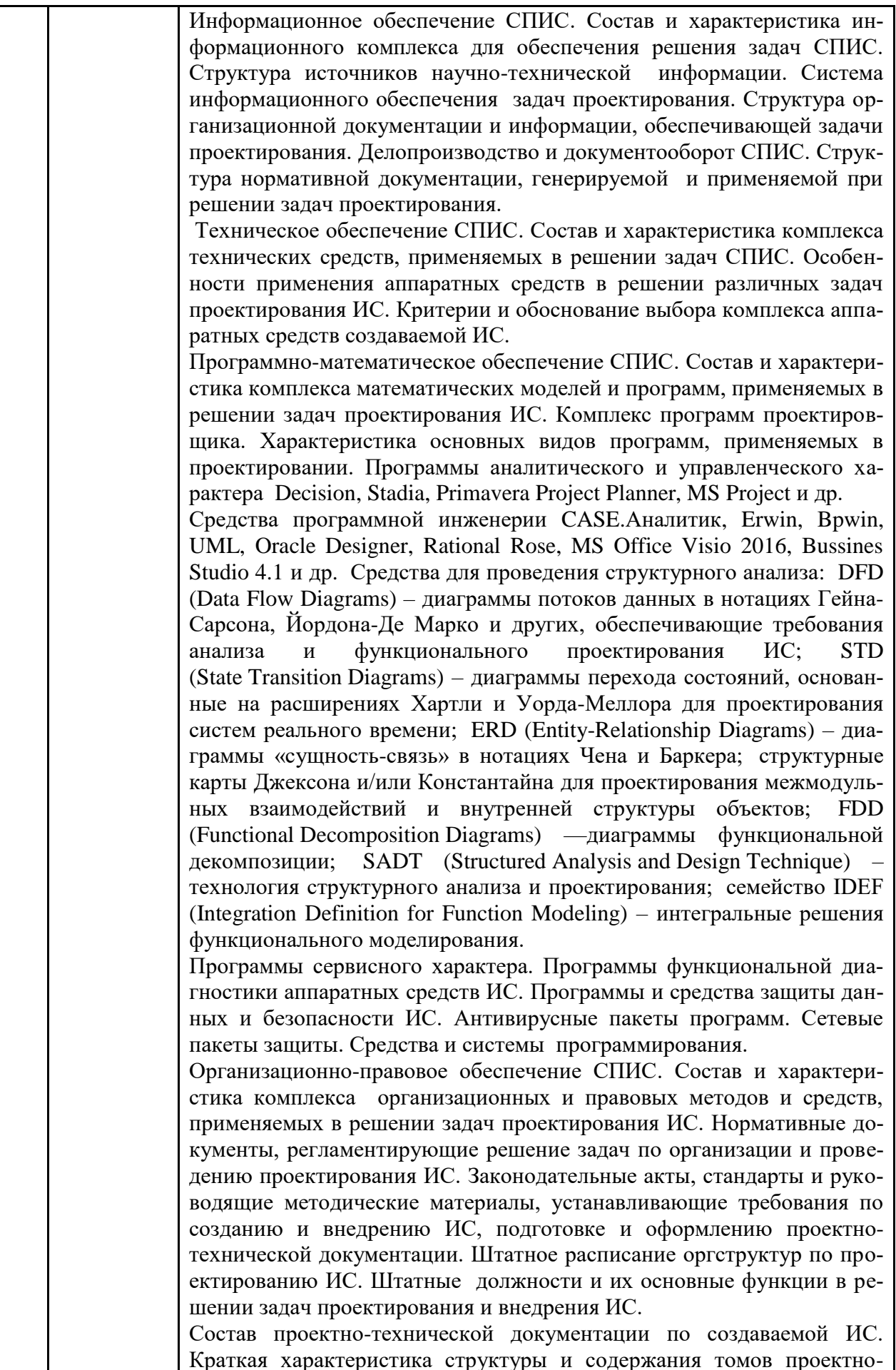

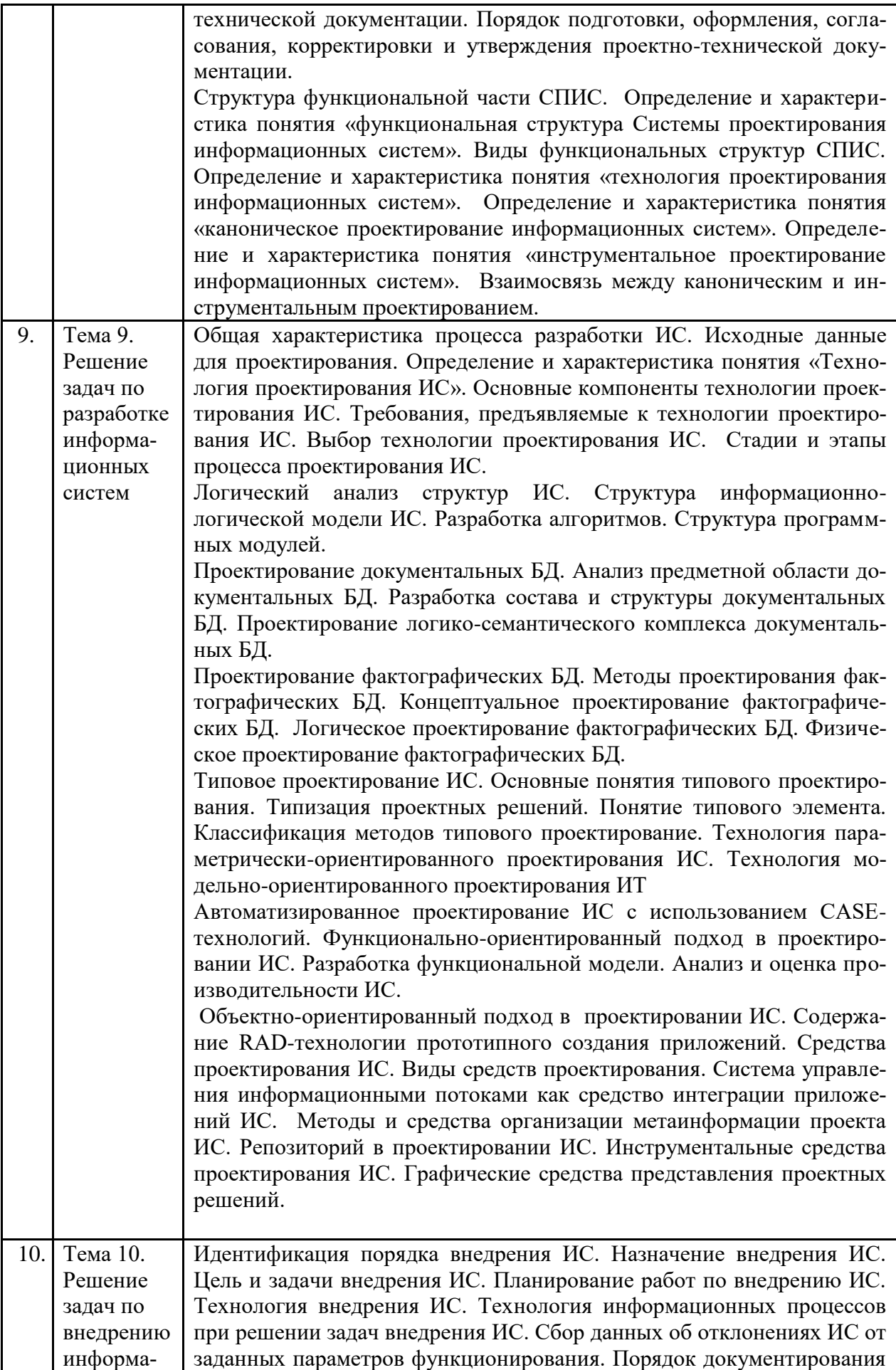

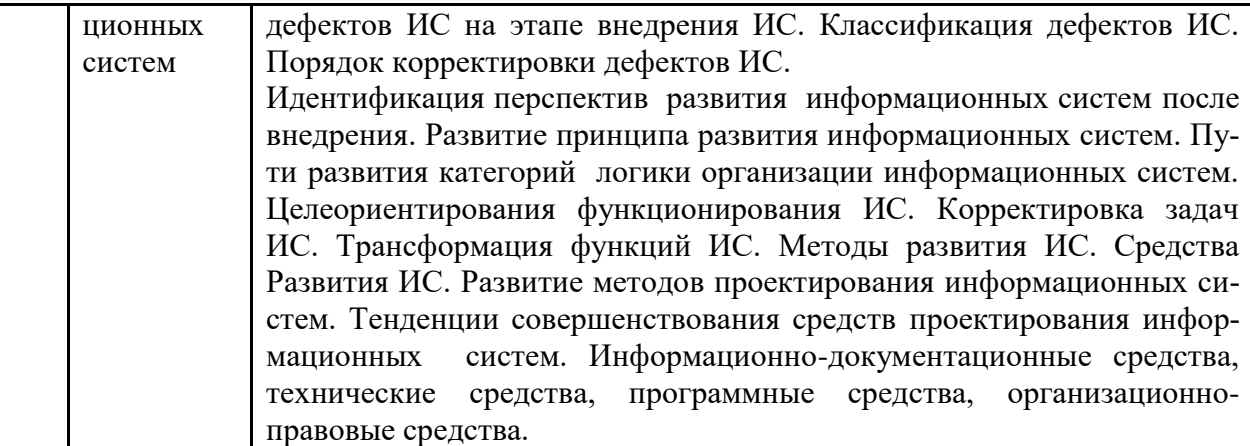

# <span id="page-10-0"></span>**4 Образовательные технологии**

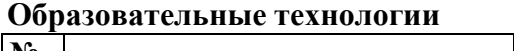

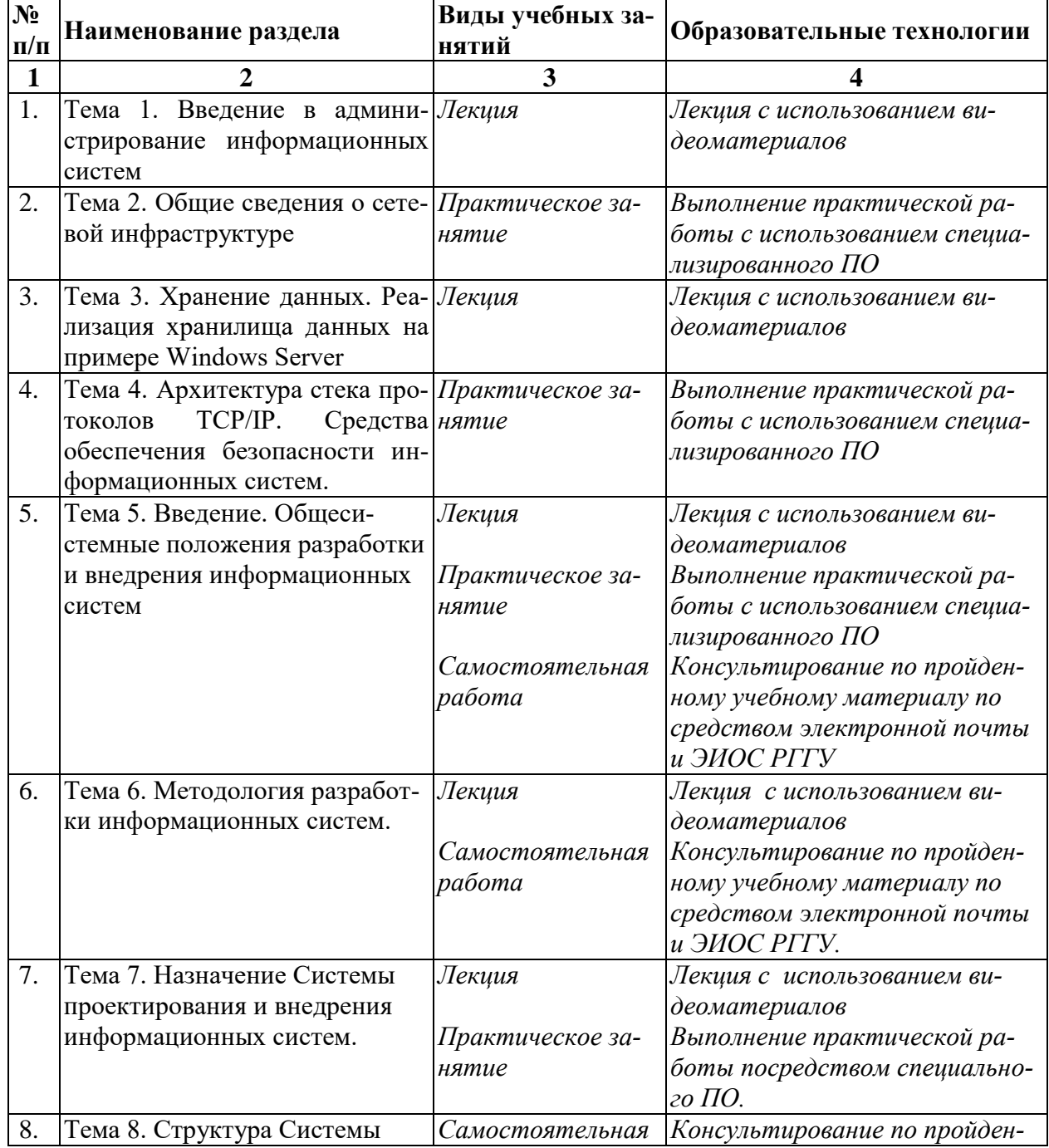

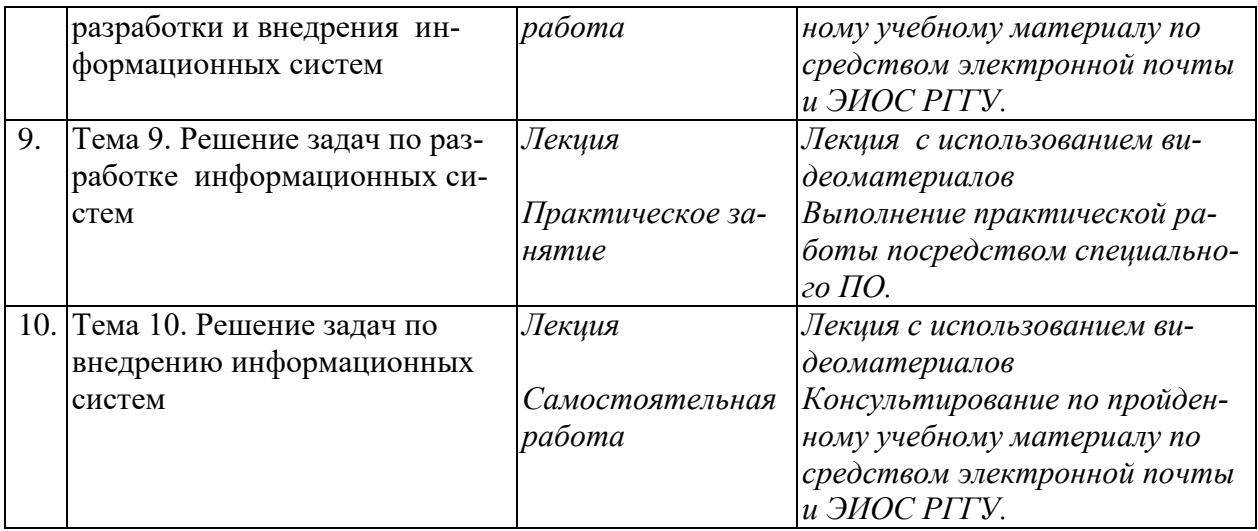

В период временного приостановления посещения обучающимися помещений и территории РГГУ для организации учебного процесса с применением электронного обучения и дистанционных образовательных технологий могут быть использованы следующие образовательные технологии:

– видео-лекции**;**

– онлайн-лекции в режиме реального времени;

– электронные учебники, учебные пособия, научные издания в электронном виде и доступ к иным электронным образовательным ресурсам;

– системы для электронного тестирования;

– консультации с использованием телекоммуникационных средств.

## <span id="page-12-0"></span>**5 Оценка планируемых результатов обучения**

## <span id="page-12-1"></span>5.1 Система оценивания

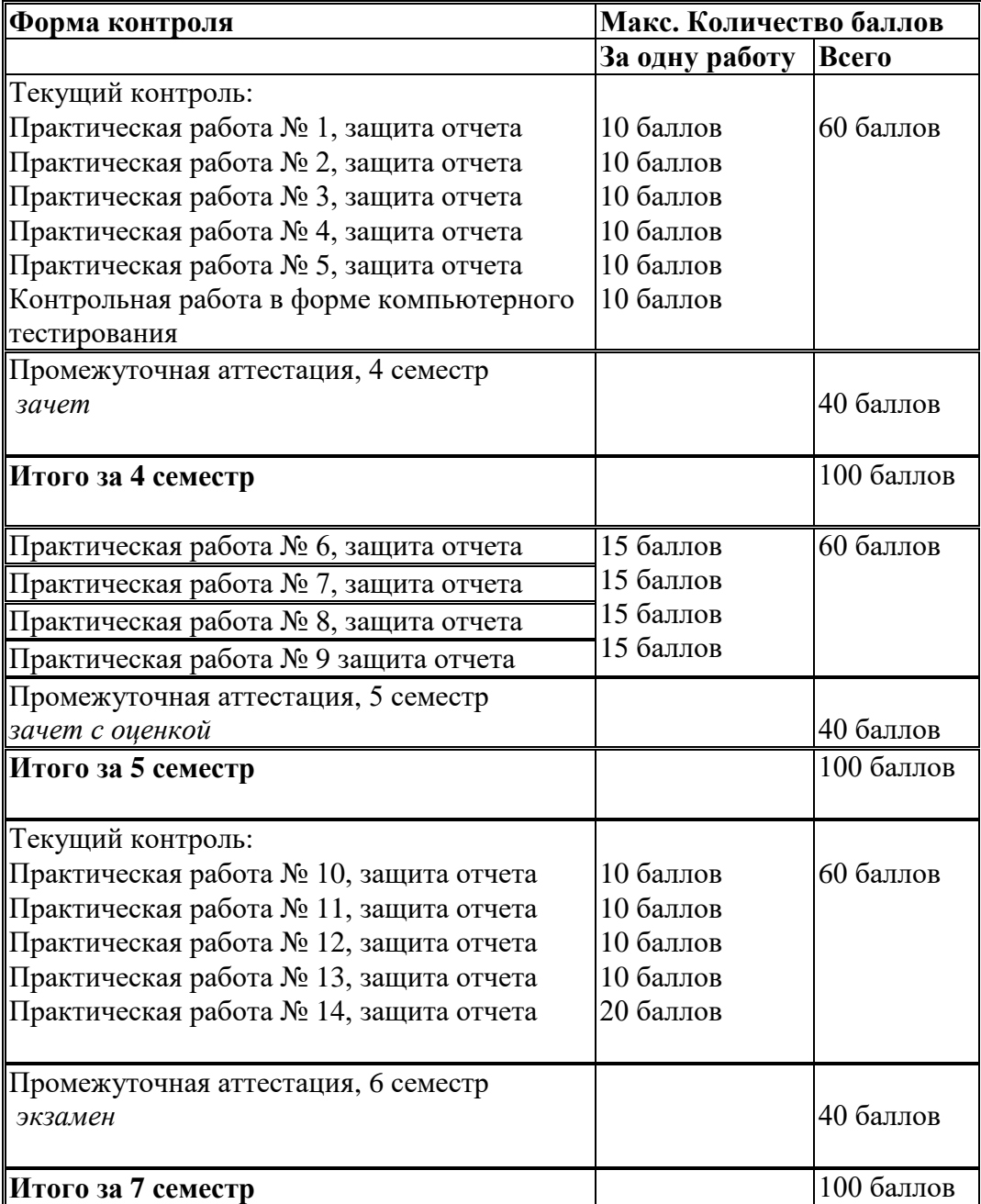

Полученный совокупный результат конвертируется в традиционную шкалу оценок и в шкалу оценок Европейской системы переноса и накопления кредитов (European Credit Transfer System; далее – ECTS) в соответствии с таблицей:

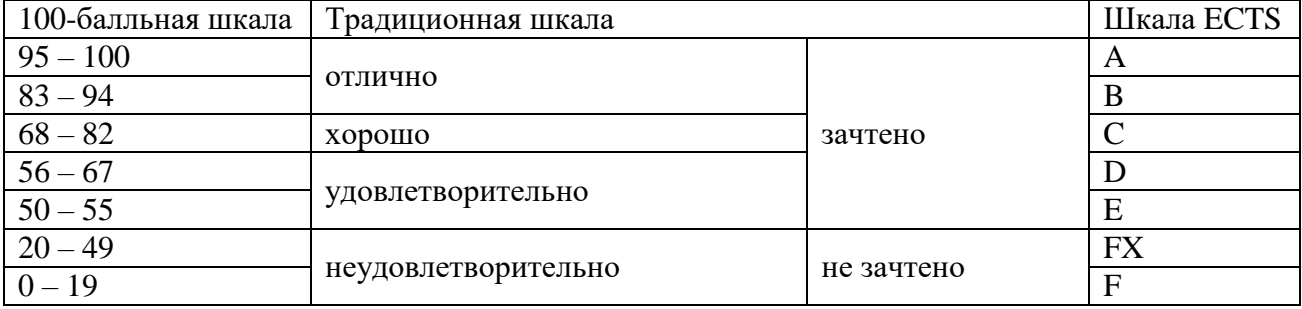

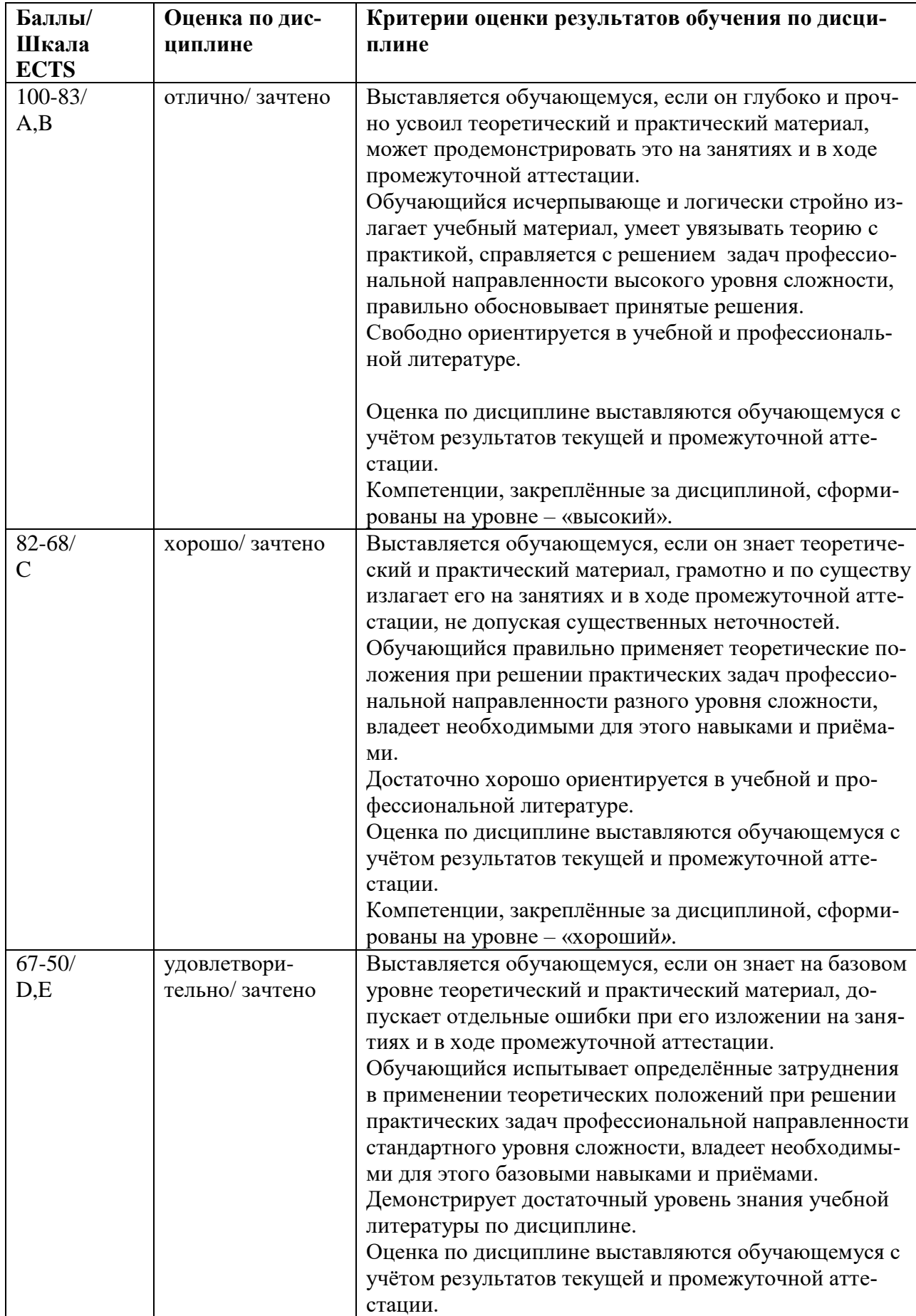

<span id="page-13-0"></span>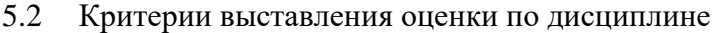

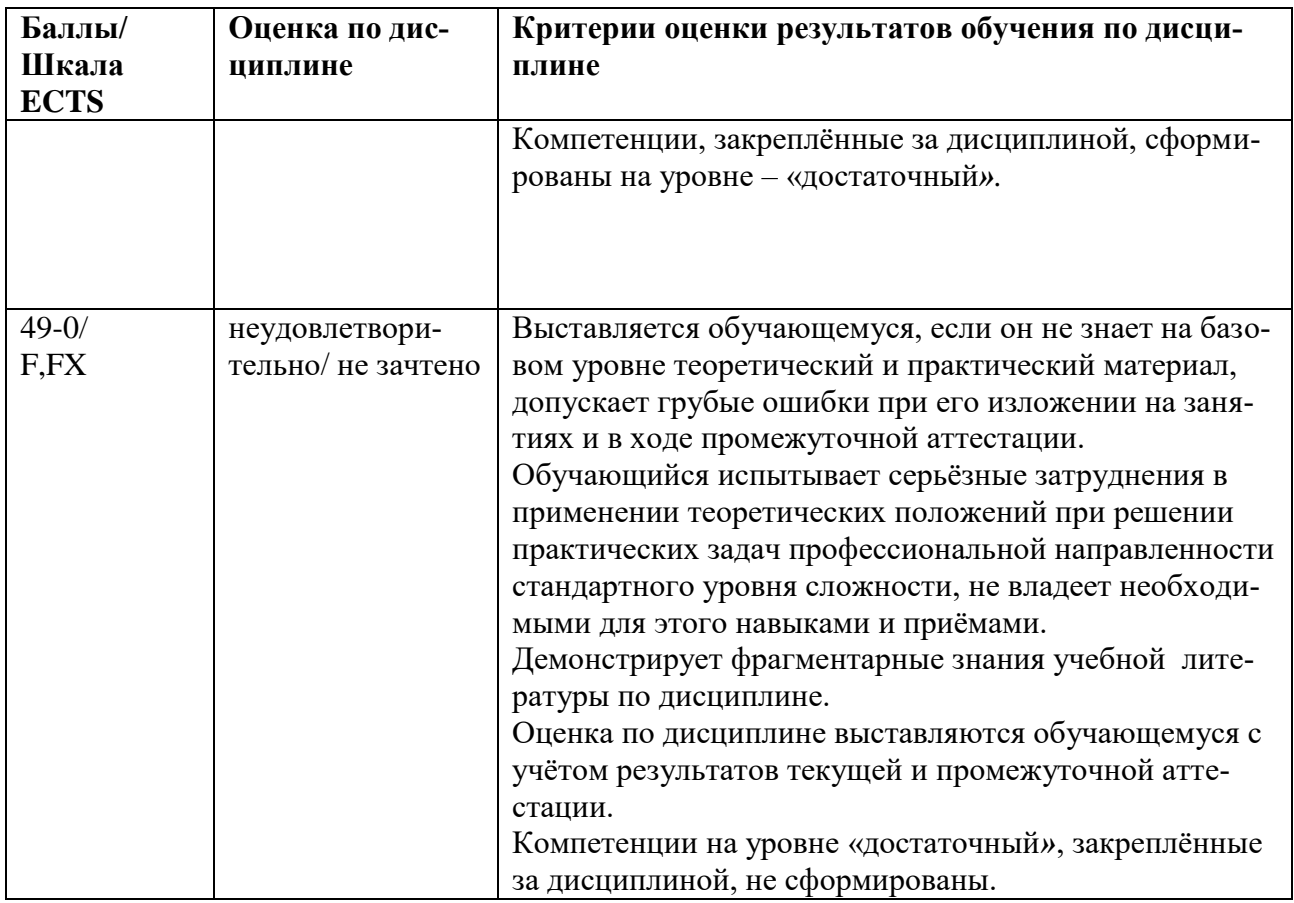

#### <span id="page-14-0"></span>5.3 Оценочные средства (материалы) для текущего контроля успеваемости, промежуточной аттестации обучающихся по дисциплине

## 4 семестр.

### Вопросы на контрольную работу в форме компьютерного тестирования: Компетениии:

ПК-6.1 - Знает методы настройки, порядок и мероприятия по эксплуатации и сопровождению информационных систем и сервисов.

ПК-6.2 - Умеет организовывать настройку, эксплуатацию и сопровождение информационных систем и сервисов.

1. Какие функции выполняет Операционные Системы?

-обеспечение пользователю дружественного интерфейса

+обеспечение пользователю удобств посредством предоставления для него расширенной машины

-повышение эффективности использования компьютера путем управления его ресурсами

+повышение эффективности использования компьютера путем рационального управления его ресурсами

-повышение эффективности использования периферийных устройств

2. Какие задачи включает управление ресурсами?

-освобождение ресурса

-объединение ресурсов

+планирование ресурса

+отслеживание состояния ресурса

-разделение ресурса

3. Зависят ли от типа ресурсов задачи управления?

-да, зависят

-в зависимости от типа занятости

+нет не зависят

-только для делимых ресурсов

-типы ресурсов не взаимосвязаны

4. Что такое планирование ресурса?

-поддержание оперативной информации о том, занят или не занят ресурс -отслеживание состояния ресурса

+определение, кому, когда необходимо выделить данный ресурс

-объединение ресурсов

-определение, кому, когда необходимо не выделять данный ресурс

5. Что такое отслеживание ресурса?

-определение, кому, когда необходимо выделить данный ресурс

-планирование ресурса

+поддержание оперативной информации о том, занят или не занят ресурс

-объединение ресурсов

-определение, кому, когда необходимо не выделять данный ресурс

6. Что включает типовой набор директив формализованного языка управления заданиями?

-Признак конца работы

+Признак начала работы

-Вызов интерпретатора

+Вызов транслятора

+Признак начала и конца исходных данных

+Вызов загрузчика

7. Укажите известные типы классификаций ОС(операционных систем)

-по быстродействию

+по назначению

+по способу взаимодействия с системой

+по режиму обработки задач

-по размеру

+по способам построения (архитектурным особенностям систем)

8. Какие ОС(операционные системы) различают?

-индивидуального назначения

+спениального назначения

-локального назначения

+обшего назначения

-ОС-что это такое?

9. Какие ОС различают по режиму обработки задач?

-однозадачный режим

-многозадачный режим

+однопрограммный режим

-ОС не различают по режиму обработки задач

+мультипрограммный режим

10. В асимметричных системах шифрования

-ключ шифрования совпадает с ключом расшифрования

-занятость оперативной памяти

-ключ шифрования отличается от ключа расшифрования

+ключи генерируются случайным образом

11. Правила разграничения доступа не должны позволять

-присутствия ничейных объектов в системе

-занятость оперативной памяти

-присутствия объектов, недоступных для администраторов системы

+присутствия всем доступных объектов

12. Файловая система является частью

-дисковых систем

-драйверов дисков

 $+OC$ 

-пользовательских программ

13. Какую структуру образуют файлы в ФС (файловой системе) FAT?

-древовидную

+сетевую

-реляционную

-плоскую

14. Определите, какое это имя файла C\USER\DO\FEDYA.DOC

+полное

 $-nnocroe$ 

-относительное

-конечный

15. Одна ФС в системах Windows занимает, как правило

-1 физический диск

-1 логический диск

 $+1$  раздел диска

-1 логика

16. Диски - это память

+с последовательным доступом

-с индексно-последовательным доступом

-с прямым доступом

-с неравномерным доступом

17. Что такое поведение системы?

+если система может переходить из одного состояния в другое

-если система не может переходить из одного состояния в другое

-если система в отсутствие внешних воздействий (или при постоянных воздействиях) сохраняет свое состояние

-если система возвращается в состояние равновесия после воздействия внешних возмущающих факторов

-это мыслимый результат, получаемый в результате функционирования системы

18. Минимальная единица, участвующая в операциях обмена с дисковым устройством -байт

-сектор

+дорожка

-цилиндр

19. Размер логического диска

+меньше или равен размеру раздела

-равен размеру раздела

-больше или равен размеру раздела

-любой

20. ОС Windows поддерживают следующие типы разделов

+основной

-базовый

-полкачки

-дополнительный

21. Раздел, с которого загружается ОС при запуске компьютера называется

-загрузочным

-основным

-дополнительным

+активным

22. Минимальный фактический размер файла на диске равен

-1 биту

-1 байту

-1 сектору

+1 кластеру

23. На диске не может быть кластера размером

+512 байт

-1024 байта

-1536 байт

-2048 байт

24. Числовое значение –12, 16, 32 – в ФС FAT отражает

-размер кластера на диске

-дополнительный

+разрядность элемента в таблице FAT

-допустимое количество символов в имени файла

25. Максимальный размер диска, поддерживаемого FAT16

-практически неограничен

-1024 кбит

-512 Мбайт

+2 Гбайта

26. Недостатки ФС FAT

-сложность реализации

+не поддерживают разграничения доступа к файлам и каталогам

-не поддерживают длинных имен файлов

-не содержат средств поддержки отказоустойчивости

27. Какие функции выполняет операционная система?

-обеспечение организации и хранения файлов

-обеспечение запросов пользователя на совершение операций ввода-вывода

+организация диалога с пользователем, управления аппаратурой и ресурсами компьютера

-все выше перечисленные

28. Где находится BIOS?

-в оперативно-запоминающем устройстве (ОЗУ)

-на винчестере

-на CD-ROM

+в постоянно-запоминающем устройстве (ПЗУ).

## **Вопросы промежуточного контроля (Зачет):**

*ПК-6.1 - Знает методы настройки, порядок и мероприятия по эксплуатации и сопровождению информационных систем и сервисов.*

*ПК-6.2 - Умеет организовывать настройку, эксплуатацию и сопровождение информационных систем и сервисов.*

*ПК-6.3 - Владеет навыками управления конфигурацией ИС и сервисов в процессе эксплуатации, решения проблем и консультирования пользователей информационных систем и сервисов.*

1. Типы информационных систем и их характеристика.

2. Цели и основные обязанности администратора информационных систем.

3. Базовые архитектуры, используемые при построении корпоративных информационных сетей.

4. Функциональные области управления, относящиеся к системному администрированию.

5. Компьютерная сеть, характеристики и области применения сетей.

6. Классификации локальных сетей.

7. Активное и пассивное сетевое оборудование.

8. Топология сетей: шина, кольцо, звезда.

9. Кабельные среды для передачи данных по сети.

10.Пакеты и протоколы.

11.Технология хранения данных.

12.Управление дисками и томами.

13.Реализация RAID.

14.Установка Windows Server.

15.Управление службами Windows Server.

16.Управление периферийными и другими устройствами.

17.Обзор технологий виртуализации.

18.Реализация роли Hyper-V.

19.Модель OSI, стек OSI.

20.Модель TCP/IP, обзор основных протоколов.

21.Утилиты диагностики TCP/IP.

22.Адресация в TCP/IP-сетях. Типы адресов стека TCP/IP.

23.Структура IP-адреса. Классы IP-адресов. Особые IP-адреса.

24.Протоколы IPv6 и ARP.

25.Создание таблиц маршрутизации, протоколы маршрутизации RIP и OSPF.

26.Система доменных имен. Служба DNS.

27.Реализация DHCP в Windows. Параметры DHCP.

28.DHCP-сообщения. Принцип работы DHCP.

29.Реализация доменных служб Active Directory.

30.Управление пользователями, группами и компьютерами.

31.Внедрение групповой политики.

32.Обзор модели многоуровневой защиты.

33.Физическая безопасность.

34.Обзор безопасности Windows.

35.Обеспечение безопасности файлов и папок.

36.Обзор сетевой безопасности.

37.Реализация брандмауэров.

38.Защита доступа к сети.

39.Защита электронной почты.

40.Защита серверов.

## **5 семестр.**

## **Вопросы промежуточного контроля (Зачет с оценкой).**

Компетенции:

*ПК-7.1 - Знает методологию разработки информационного обеспечения, проектирования, создания и поддержки баз данных.*

*ПК-7.2 - Умеет осуществлять разработку и ведение баз данных в зависимости от конкретного назначения.*

*ПК-7.3 - Имеет практический опыт разработки и ведения проекта базы данных.*

- 1. Значение разработки и внедрения ИС в решении социально-экономических задач страны.
- 2. Предметная область проектирования ИС.
- 3. Эволюция систем проектирования ИС
- 4. Особенности проектирования ИС в различных областях деятельности.
- 5. Определение и характеристика понятия «проектирование информационной системы».
- 6. Определение и характеристика понятия «проект информационной системы».
- 7. Определение и характеристика понятия «Система проектирования ИС» (СПИС).
- 8. Определение и характеристика понятия «Жизненный цикл Системы проектирования ИС».
- 9. Определение и характеристика понятия «каноническое проектирование информационных систем».
- 10. Определение и характеристика понятия «инструментальное проектирование информационных систем».
- 11. Типология систем проектирования ИС.
- 12. Определение и характеристика понятия «Методология проектирования ИС».
- 13. Основные категории методологии проектирования ИС.
- 14. Принципы и особенности проектирования интегрированных ИС.
- 15. Логика организации проектирования ИС.
- 16. Логический анализ структур ИС.
- 17. Методы проектирования ИС.
- 18. Типология методов проектирования ИС.
- 19. Моделирование как метод проектирования ИС.
- 20. Дескриптивные методы проектирования ИС.
- 21. Формализованные методы проектирования ИС.
- 22. Экспериментальные методы проектирования ИС.
- 23. Средства задач моделирования ИС и их компонентов
- 24. Функции моделей в задачах проектирования ИС.
- 25. Требования к функциональной эффективности проектных решений.
- 26. Требования к экономической эффективности проектных решений.
- 27. Требования к эргономической эффективности проектных решений.
- 28. Требования к качеству проектирования ИС.
- 29. Цели системы проектирования ИС.
- 30. Подходы к целеориентированию системы проектирования ИС.
- 31. Универсальные задачи системы проектирования информационных систем.
- 32. Спецификация задач системы проектирования ИС
- 33. Функции системы проектирования информационных систем.
- 34. Типология функций системы проектирования ИС.
- 35. Спецификация функций системы проектирования ИС.

## **7 семестр.**

## **Вопросы промежуточного контроля (Экзамен).**

Компетенции:

*ПК-6.3 - Владеет навыками управления конфигурацией ИС и сервисов в процессе эксплуатации, решения проблем и консультирования пользователей информационных систем и сервисов.*

*ПК-7.1 - Знает методологию разработки информационного обеспечения, проектирования, создания и поддержки баз данных.*

*ПК-7.2 - Умеет осуществлять разработку и ведение баз данных в зависимости от конкретного назначения.*

*ПК-7.3 - Имеет практический опыт разработки и ведения проекта базы данных.*

- 1. Определение и характеристика понятия «Структура системы проектирования».
- 2. Целостность системы проектирования ИС.
- 3. Определение и характеристика понятия «Информационное обеспечение СПИС».
- 4. Структура информационного обеспечения СПИС.
- 5. Определение и характеристика понятия «Техническое обеспечение СПИС».
- 6. Структура технического обеспечения СПИС.
- 7. Определение и характеристика понятия «Программно-математическое обеспечение СПИС».
- 8. Математические методы в задачах системы проектирования ИС.
- 9. Структура программных средств системы проектирования ИС.
- 10. Определение и характеристика понятия «Организационно-правовое обеспечение СПИС».
- 11. Структура организационно-правового обеспечения СПИС.
- 12. Определение и характеристика понятия «Структура функциональной части СПИС».
- 13. Системная характеристика процесса проектирования ИС.
- 14. Определение и характеристика понятия «Технология проектирования ИС».
- 15. Основные компоненты технологии проектирования ИС.
- 16. Характеристика применяемых технологий проектирования
- 17. Требования, предъявляемые к технологии проектирования ИС.
- 18. Выбор технологии проектирования ИС.
- 19. Каноническое проектирование ИС.
- 20. Стадии и этапы процесса проектирования ИС.
- 21. Состав и содержание работ на предпроектной стадии создания ИС.
- 22. Состав и содержание работ на стадии разработки технического задания ИС.
- 23. Место эскизного и аван-проекта в проектировании ИС.
- 24. Состав и содержание работ на стадии технического проектирования ИС.
- 25. Проектирование форм документации ИС.
- 26. Проектирование дескрипторных информационно-поисковых языков ИС
- 27. Проектирование классификаторов технико-экономической информации.
- 28. Проектирование процедур индексирования документов и запросов ИС.
- 29. Проектирование технологических процессов обработки данных (ТПОД).
- 30. Проектирование процесса автоматизированного ввода документов ЭВМ.
- 31. Проектирование ТПОД локальных ИС.
- 32. Разработка пользовательского интерфейса.
- 33. Проектирование информационной базы при различных способах организации.
- 34. Проектирование документальных БД.
- 35. Проектирование фактографических БД
- 36. Типовое проектирование ИС.
- 37. Технология ориентированного проектирования ИС.
- 38. Автоматизированное проектирование ИС с использованием CASE- технологий.
- 39. Функционально-ориентированный подход в проектировании ИС.
- 40. Объектно-ориентированный подход в проектировании ИС.
- 41. Содержание RAD-технологии прототипного создания приложений.
- 42. Проектирование интерфейсов в распределенных системах.
- 43. Инструментальные средства проектирования ИТ.
- 44. Разработка модели и защита данных при проектировании ИС.
- 45. Состав и содержание работ на стадии рабочего проектирования ИС.
- 46. CASE-средства в решении задач проектирования ИС
- 47. Состав и содержание работ на стадии ввода в действие проекта ИС.
- 48. Внедрение ИС. Состав и содержание работ на стадии внедрения ИС.
- 49. Состав и характеристика содержания проектной документации ИС.
- 50. Оформление и применение проектной документации ИС.
- 51. Назначение Системы Управления качеством проектирования ИС (УКПИС).
- 52. Обеспечивающая часть структуры Системы Управления качеством проектирования ИС.
- 53. Функциональная часть структуры Системы Управления качеством проектирования ИС .
- 54. Технология обработки данных Системы УКПИС.
- 55. Измерение и оценка качества проектирования ИС.
- 56. Анализ качества проектирования ИС.
- 57. Анализ и оценка производительности проектируемой ИС.
- 58. Разработка оргтехмероприятий по улучшению качества СПИС.
- 59. Основные тенденции развития теории и методологии проектирования ИС.

## <span id="page-22-0"></span>**6 Учебно-методическое и информационное обеспечение дисциплины**

<span id="page-22-1"></span>6.1 Список источников и литературы

## Литература Основная

- 1. Исаев, Г. Н. Теоретико-методологические основы качества информационных систем: монография / Г.Н. Исаев. — Москва: ИНФРА-М, 2018. — 293 с. Текст: электронный. - URL: [https://new.znanium.com/catalog/product/912793.](https://new.znanium.com/catalog/product/912793)
- 2. Беленькая, М. Н. Администрирование в информационных системах : учебное пособие для вузов / М. Н. Беленькая, С. Т. Малиновский, Н. В. Яковенко. - Москва : Горячая линия-Телеком, 2018. - 408 с. - ISBN 978-5-9912-0418-7. - Текст : электронный. - URL: [https://znanium.com/catalog/product/1195564.](https://znanium.com/catalog/product/1195564)
- 3. Лисяк, В. В. Разработка информационных систем : учебное пособие / В. В. Лисяк ; Южный федеральный университет. - Ростов-на-Дону ; Таганрог : Издательство Южного федерального университета, 2019. - 96 с. - ISBN 978-5-9275-3168-4. - Текст : электронный. - URL: https://znanium.com/catalog/product/1088133.
- 4. Лежебоков, А. А. Программные средства и механизмы разработки информационных систем: Учебное пособие / Лежебоков А.А. - Таганрог:Южный федеральный университет, 2016. - 86 с.: ISBN 978-5-9275-2286-6. - Текст : электронный. - URL: https://znanium.com/catalog/product/997088.
- 5. Основы автоматизированного проектирования: Учебник/Под ред. А.П.Карпенко Москва : НИЦ ИНФРА-М, 2015. - 329 с. (Высшее образование: Бакалавриат) ISBN 978-5-16-010213-9. - Текст : электронный. - URL: https://znanium.com/catalog/product/477218.

## Дополнительная

- 1. Моделирование систем и процессов, 2016, № Том 9. Вып. 4: научно-технический журнал - :, 2016. - 96 с.: ISBN - Текст : электронный. - URL: [https://znanium.com/catalog/product/1016295.](https://znanium.com/catalog/product/1016295)
- 2. Мещерякова, А. А. Диагностика и надежность автоматизированных систем: Учебное пособие / Мещерякова А.А., Глухов Д.А. - Воронеж:ВГЛТУ им. Г.Ф. Морозова, 2016. - 124 с. - Текст : электронный. - URL: https://znanium.com/catalog/product/858265.
- 3. Затонский, А. В. Информационные технологии: разработка информационных моделей и систем : учебное пособие / А. В. Затонский. - Москва : РИОР : ИНФРА-М, 2020. - 344 с. - (Высшее образование: Бакалавриат). - ISBN 978-5-369-01183-6. - Текст : электронный. - URL: https://znanium.com/catalog/product/1043096.
- 4. Рыков, В. В. Надёжность технических систем и техногенный риск : учебное пособие / В.В. Рыков, В.Ю. Иткин. — Москва : ИНФРА-М, 2020. — 192 с. — (Высшее образование). - ISBN 978-5-16-010958-9. - Текст : электронный. - URL: https://znanium.com/catalog/product/1124984.
- <span id="page-22-2"></span>6.2 Перечень ресурсов информационно-телекоммуникационной сети «Интернет».

Национальная электронная библиотека (НЭБ) www.rusneb.ru ELibrary.ru - Научная электронная библиотека www.elibrary.ru Электронная библиотека Grebennikon.ru www.grebennikon.ru Cambridge University Press PrоQuest Dissertation & Theses Global SAGE Journals Taylor and Francis

## **JSTOR**

[http://znanium.com](http://znanium.com/) – Электронно-библиотечная система.

[http://window.edu.ru](http://window.edu.ru/) - Информационная система «Единое окно доступа к образовательным ресурсам».

<http://www.consultant.ru/> - КонсультантПлюс. Правовая поддержка.

Марка Д.А., Мак-Гоуэн К. Методология структурного анализа и проектирования SADT.

[Электронный ресурс] – Режим доступа: [http://www.interface.ru/case/sadt0.htm.](http://www.interface.ru/case/sadt0.htm)

Новичков А. Rational Rose для разработчиков. [Электронный ресурс] – Режим доступа: [http://www.interface.ru/fset.asp?Url+/rational/rose/develop.htm.](http://www.interface.ru/fset.asp?Url=/rational/rose/develop.htm)

## <span id="page-23-0"></span>**6.3 Профессиональные базы данных и информационно-справочные системы**

Доступ к профессиональным базам данных: https://liber.rsuh.ru/ru/bases

Информационные справочные системы:

- 1. Консультант Плюс
- 2. Гарант

## <span id="page-23-1"></span>**7 Материально-техническое обеспечение дисциплины**

Для материально-технического обеспечения дисциплины «Администрирование информационных систем гуманитарной сферы» необходимы:

- 1. Компьютерный класс ауд. № 210.
- 2. 1 компьютер преподавателя, 12 компьютеров обучающихся, маркерная доска, проектор.
- 3. Локальная вычислительная сеть.
- 4. Доступ в Internet.
- 5. Windows 10, лицензия 68526624, дата: без даты.
- 6. Microsoft office 2010 Pro, лицензия 49420326, дата: 08.12.2011.
- 7. Microsoft SQL Server 2008, лицензия 46931055, дата: 20.05.2010.
- 8. Mozilla Firefox 52.8.1 ESR в свободном доступе.
- 9. Business Studio Enterprise v.4.1 (демонстрационная версия) динамичный многофункциональный программный комплекс моделирования бизнес процессов и информационных систем. Группа компаний «Современные технологии управления».
- 10. IBM Rational Software Architect программный комплекс, основанный на языке UML и реализующий объектно-ориентированную методику моделирования процессов информационных систем.
- 11. ARIS 7.0. (демонстрационная версия) наиболее многофункциональный программный комплекс моделирования бизнес процессов и информационных систем.
- 12. BPWin и ERWin (демонстрационная версия) программные средства, реализующие структурную методологию разработки информационных систем.
- 13. LOTUS NOTES, PC BIRS (демонстрационная версия) основные информационнопоисковые системы, используемые для ведения документальных баз данных и используемых для предоставления комфортного поиска релевантных запросу пользователя документов.
- 14. Платформа ZOOM.

## <span id="page-24-0"></span>**8 Обеспечение образовательного процесса для лиц с ограниченными возможностями здоровья**

В ходе реализации дисциплины используются следующие дополнительные методы обучения, текущего контроля успеваемости и промежуточной аттестации обучающихся в зависимости от их индивидуальных особенностей:

 для слепых и слабовидящих: лекции оформляются в виде электронного документа, доступного с помощью компьютера со специализированным программным обеспечением; письменные задания выполняются на компьютере со специализированным программным обеспечением или могут быть заменены устным ответом; обеспечивается индивидуальное равномерное освещение не менее 300 люкс; для выполнения задания при необходимости предоставляется увеличивающее устройство; возможно также использование собственных увеличивающих устройств; письменные задания оформляются увеличенным шрифтом; экзамен и зачёт проводятся в устной форме или выполняются в письменной форме на компьютере.

 для глухих и слабослышащих: лекции оформляются в виде электронного документа, либо предоставляется звукоусиливающая аппаратура индивидуального пользования; письменные задания выполняются на компьютере в письменной форме; экзамен и зачёт проводятся в письменной форме на компьютере; возможно проведение в форме тестирования.

 для лиц с нарушениями опорно-двигательного аппарата: лекции оформляются в виде электронного документа, доступного с помощью компьютера со специализированным программным обеспечением; письменные задания выполняются на компьютере со специализированным программным обеспечением; экзамен и зачёт проводятся в устной форме или выполняются в письменной форме на компьютере.

При необходимости предусматривается увеличение времени для подготовки ответа.

Процедура проведения промежуточной аттестации для обучающихся устанавливается с учётом их индивидуальных психофизических особенностей. Промежуточная аттестация может проводиться в несколько этапов.

При проведении процедуры оценивания результатов обучения предусматривается использование технических средств, необходимых в связи с индивидуальными особенностями обучающихся. Эти средства могут быть предоставлены университетом, или могут использоваться собственные технические средства.

Проведение процедуры оценивания результатов обучения допускается с использованием дистанционных образовательных технологий.

Обеспечивается доступ к информационным и библиографическим ресурсам в сети Интернет для каждого обучающегося в формах, адаптированных к ограничениям их здоровья и восприятия информации:

 для слепых и слабовидящих: в печатной форме увеличенным шрифтом, в форме электронного документа, в форме аудиофайла.

для глухих и слабослышащих: в печатной форме, в форме электронного документа.

 для обучающихся с нарушениями опорно-двигательного аппарата: в печатной форме, в форме электронного документа, в форме аудиофайла.

Учебные аудитории для всех видов контактной и самостоятельной работы, научная библиотека и иные помещения для обучения оснащены специальным оборудованием и учебными местами с техническими средствами обучения:

 для слепых и слабовидящих: устройством для сканирования и чтения с камерой SARA CE; дисплеем Брайля PAC Mate 20; принтером Брайля EmBraille ViewPlus;

 для глухих и слабослышащих: автоматизированным рабочим местом для людей с нарушением слуха и слабослышащих; акустический усилитель и колонки;

для обучающихся с нарушениями опорно-двигательного аппарата: передвижными, регулируемыми эргономическими партами СИ-1; компьютерной техникой со специальным программным обеспечением.

#### <span id="page-26-0"></span> $\boldsymbol{Q}$ Методические материалы

<span id="page-26-1"></span>9.1 Планы практических занятий.

## 4 семестр.

## Практическая работа 1. Основы работы с VIRTUAL PC 2007. Установка WINDOWS **SERVER 2008 на виртуальную машину.**

Залания.

1. Освоить и описать работу с VIRTUAL PC 2007.

2. Установить на виртуальную машину операционную систему Windows Server 2008.

Указания по выполнению заданий:

#### 1. Создание виртуальной машины

Из меню Пуск (Программы -> Microsoft Virtual PC) запустим консоль управления виртуальными машинами. Нажав кнопку New..., приступим к созданию новой машины.

При создании новой машины надо будет описать расположение ее файлов (файла «машины» с расширением .vmc и файла виртуального жесткого диска с расширением .vhd). Поэтому в запустившемся после нажатия кнопки мастере указываем:

- создание новой машины (Create a virtual machine);

- имя и расположение файла (если специально не указывается, для выполнения этой лабораторной в классе используем имя S08, и путь D:\VirtPC доп лаб\S08; при самостоятельном выполнении работы можно использовать произвольные пути и имена);

- тип устанавливаемой операционной системы. Если это ОС разработки Microsoft, будут автоматически выставлены рекомендуемый объем оперативной памяти и виртуального жесткого диска. Поэтому в окне выбора ОС вместо значения по умолчанию - Other выберите из выпадающего списка Windows Server 2008;

- в следующих окнах мастера согласимся с предлагаемым объемом выделяемой машине оперативной памяти (512 MB); укажем, что надо создать новый виртуальный жесткий диск (A new virtual hard drive), проверим путь D:\VirtPC доп лаб\S08, поменяем предлагаемое название файла диска – S08 Hard Disk.vhdl на более короткое – S08.vhdl и уменьшим предлагаемый размер с 65 Гб до 40Гб. Размер и имя можно оставить и по умолчанию, изменение настроек предлагается «чтобы потренироваться». Тут надо отметить, что при использовании данного мастера файл виртуального диска создается минимального размера и увеличивается по мере надобности, т.е. сразу 40 Гб не потребуется.

После сделанных настроек в окне консоли появится новая виртуальная машина, которую можно запустить, выделив ее и нажав кнопку Start. При этом может появиться сообщение об ошибке «The virtual machine could not be started because there was not enough memory available on the host» - виртуальная машина не может быть запущена, потому что недостаточно памяти. Это произойдет, например, если на компьютере установлено меньше 1 Гб оперативной памяти или в момент запуска виртуальной машины запущено много других программ. В последнем случае, проблема может быть решена завершением работы временно ненужных запущенных программ. Если же мало физической памяти, то через настройки виртуальной машины (кнопка Settings в консоли) можно попробовать несколько уменьшить размер памяти, выделяемой виртуальной машине. Но надо помнить, что минимально рекомендуемый объем памяти для Windows Server 2008 - это 512 МБ и сильно урезать его без потери работоспособности ОС не получится.

Среди прочих настроек виртуальной машины хотелось бы отметить параметры сети. Выбрав раздел «Networking», можно указать число адаптеров виртуальной машины, а также параметры для каждого адаптера. В частности, можно указать, какой сетевой адаптер физического компьютера будет задействоваться виртуальной машиной. Для локальных соединений (в рамках одного компьютера) можно выбрать тип Local only. А для первого сетевого адаптера также можно указать тип Shared networking. В этом случае используется механизм трансляции сетевых адресов NAT, виртуальный сетевой адаптер получает адрес из зарезервированного диапазона 192.168.х. у и может «обращаться» к внешним узлам, используя базовую ОС, как NAT-устройство. Этот вариант позволит, например, получить из виртуальной машины доступ в Интернет, если на «физической» машине используется dial-up соединение.

Пока остановимся на конфигурации с одним сетевым адаптером и типом соединения Shared networking.

## 2. Установка Windows Server 2008

Следующая задача - установить операционную систему на виртуальную машину. Если Ваш дистрибутив Windows Server 2008 находится на DVD диске, то установите его в привод и запустите подготовленную виртуальную машину кнопкой Start на консоли виртуальных машин. После сообщения с просьбой нажать любую клавишу для подтверждения загрузки с CDROM начнется установка.

В случае, когда используется файл \*.iso с образом дистрибутивного диска, последовательность действий будет несколько отличаться. Запустите виртуальную машину и в меню CD выберите пункт «Capture ISO image» (подключить образ диска), после чего укажите расположение файла с образом диска и при необходимости перезапустите машину (меню Action, пункт Reset).

Итак, установка началась. Для имеющих опыт установки операционных систем Microsoft, процесс установки Windows Server 2008 особых сложностей представлять, скорее всего, не будет. Первое окно мастера установки позволяет выбрать язык, региональные настройки и раскладку клавиатуры.

Дальше, в зависимости от версии дистрибутива, будет предложено ввести серийный номер (который, в частности, и укажет какую версию Windows Server 2008 надо устанавливать) или сразу будет показано окно выбора устанавливаемой операционной системы. Дело в том, что с одного и того же дистрибутивного диска может быть установлен Windows Server 2008 в версиях Standard, Enterprise или Datacenter. Каждая из трех версий может быть установлена в режиме полной установки (Full) или установки основных компонентов (Server Core). Режим Server Core - одно из новшеств, появившихся в операционной системе Windows Server 2008. Он позволяет путем отказа от установки средств графического администрирования и ряда модулей операционной системы получить «специализированную» конфигурацию сервера для выполнения ряда функций (файловый сервер, контроллер домена и т.д.), более защищенную и требующую меньшего внимания администратора. Для наших лабораторных работ устанавливаем версию Enterprise (Full installation) и отмечаем галочкой «I have selected the edition of Windows that I purchased» (Выбрана приобретенная версия Windows).

Далее интерес представляет окно выбора раздела для установки. В нем будет отображаться диск виртуальной машины (если помните, мы его задавали размером 40 Гб). Если нажать на ссылку Drive options (Advanced) появятся дополнительные команды, позволяющие в частности, разбить диск на разделы. Нужно отметить, что Windows Server 2008 можно установить только в раздел отформатированный в NTFS.

Создайте два логических диска размером 30 Гб (на который будет устанавливаться операционная система) и 10 Гб.

В процессе установки операционная система несколько раз перезагрузится. В самом конце будет выдан запрос на установку пароля администратора. Чтобы в дальнейшем было удобнее работать, предлагается на всех устанавливаемых в классе виртуальных машинах назначить пароль Serv08Saiu (по-английски, с соблюдением указанной очередности больших и малых букв).

Для первого входа пользователя понадобится знание следующих команд.

## 3. Команды виртуальной машины

Bместо сочетания клавиш «Alt+Ctrl+Del» надо нажимать «правый Alt+Del». «Правый Alt+Enter» – переключение между обычным и полноэкранным режимом. Захваченный виртуальной машиной указатель мыши освобождается нажатием на правую клавишу Alt и выводом курсора из окна виртуальной машины. После установки расширений (см. ниже) эти действия больше не понадобятся, и указатель мыши будет свободно перемещаться между окном виртуальной машины и остальной областью экрана.

После первого входа в систему пользователь увидит окно начальной настройки системы Initial Configuration Tasks. Выглядит оно примерно так, как представлено на рис. 1.4. В нем в секции 1 (Provide Computer Information) проверьте, правильно ли выставлен часовой пояс: для нас это (GMT+03:00) Москва, Санкт-Петербург, Волгоград. Кроме того, в разделе Provide computer name and domain вы увидите автоматически сгенерированное имя компьютера и рабочую группу Workgroup. Рабочую группу пока оставим как есть, а имя изменим на S08.

Итак, мы подготовили виртуальную машину с Windows Server 2008, которую назвали S08, и назначили учетной записи Administrator пароль Serv08Saiu.

Последнее задание данной лабораторной - установить на наш сервер расширения, которые добавят некоторые удобства в работе с виртуальной машиной. В частности, это передача данных между базовой ОС и гостевыми через буфер обмена, возможность подключения папки на диске «физической» машины в качестве сетевого диска виртуальной машины, возможность свободного перехода указателя из области окна виртуальной машины в область рабочего стола базовой ОС и т.д.

В меню Action окна виртуальной машины выберите пункт Install or Update Virtual Machine Additions (установите или обновите расширения виртуальной машины). Если виртуальная машина загружена и пользователь совершил вход, то в CDROM виртуальной машины будет автоматически подключен «псевдообраз» диска с инсталляционным пакетом расширений. Останется только согласиться с автоматическим запуском программы setup и дождаться окончания установки.

### Материально-техническое обеспечение занятия:

- 1. Компьютерный класс ауд. № 210.
- 2. 1 компьютер преподавателя, 12 компьютеров обучающихся, маркерная доска, проектор.
- 3. Локальная вычислительная сеть.
- 4. Доступ в Internet.
- 5. Windows 10, лицензия 68526624, дата: без даты.
- 6. Microsoft office 2010 Pro, лицензия 49420326, дата: 08.12.2011.
- 7. Mozilla Firefox 52.8.1 ESR в свободном доступе.
- 8. Business Studio Enterprise v.4.1 (демонстрационная версия) динамичный многофункциональный программный комплекс моделирования бизнес процессов и информационных систем. Группа компаний «Современные технологии управления».
- 9. BPWin и ERWin (демонстрационная версия) программные средства, реализующие структурную методологию разработки информационных систем.

## Практическая работа 2. Управление загрузкой WINDOWS SERVER 2008. Добавление ролей. Установка первого контроллера домена.

Залания:

- 1. Загрузить WINDOWS SERVER 2008.
- 2. Добавить роли.
- 3. Установить первый контроллер домена.

## Указания по выполнению заданий:

### 1. Параметры загрузки. Утилита bcdedit. Утилита System Configuration

Начнем выполнение работы со знакомства с новыми инструментами управления загрузкой операционной системы. В Windows Server 2003 (также как и в предыдущих версиях клиентских и серверных операционных систем семейства Windows NT) использовался загрузчик NT loader, который считывал настройки из файла boot.ini. Вот пример такого файла:

```
[boot loader]
    timeout=30default=multi(0)disk(0)rdisk(0)partition(1)\WINDOWS
    [operating systems]
    multi(0)disk(0)rdisk(0)partition(1)\WINDOWS="Microsoft
                                                              Win-
dows XP Professional RU" /noexecute=optin /fastdetect
```
Изменять файл (и параметры загрузки) можно было прямо в текстовом редакторе. В Windows Vista и Windows Server 2008 используется новый диспетчер загрузки Windows Boot Manager. Параметры загрузки теперь хранятся в бинарном файле конфигурации (Boot Configuration Data - BCD) расположенном в скрытой системной папке с именем \boot на диске, с которого загружается операционная система. Для работы с ВСD используется утилита командной строки bcdedit. Некоторые параметры доступны из графической утилиты конфигурирования System Configuration и окна System в панели Управления.

Начнем с рассмотрения графических утилит.

Отройте Панель управления (Start-> Control Panel), при необходимости пере-1.1. ключитесь к классическому виду (Classic View) и откройте окно System. В нем перейдите по ссылке Advanced System Setting и в разделе Startup and Recovery нажмите кнопку Settings.

В появившемся окне можно увидеть список загружаемых операционных систем, выбрать операционную систему, загружаемую по умолчанию, установить интервал ожидания выбора пользователем системы для загрузки.

Следующая утилита - это System Configuration (запускается из раздела  $1.2.$ Administrative Tools главного меню). На вкладке boot можно увидеть и изменить дополнительные параметры, например, указать что в определенном варианте загрузки надо вести протокол загрузки (флажок Boot log). Кнопка Advanced options позволяет ограничить число процессоров, используемых ОС, объем оперативной памяти и установить некоторые параметры, необходимые для отладки.

Но создавать новые варианты загрузки можно только с помощью утилиты  $1.3.$ командной строки bcdedit. Запустим ee (Start->Command Prompt -> bcdedit.exe). При запуске без ключей будет выведена информация о текущей конфигурации. Одна из задач текущей лабораторной работы - сделать наш сервер контроллером домена Windows. Для этого понадобится установить роль Active Directory Domain Services и выполнить настройку параметров домена.

Домен Windows логически объединяет несколько компьютеров для того, чтобы можно было их централизованно администрировать. Примером административной задачи может быть создание такой учетной записи, чтобы пользователь мог входить под ней на любой компьютер своего подразделения организации. В этом случае, чтобы такую запись завести только один раз (а не на каждом компьютере), нужно вести единую базу данных с информацией о пользователях и компьютерах. Подобная база называется каталогом, а разработанная Microsoft служба каталога - Active Directory. Серверы, на которых работает служба и которые, в частности, выполняют проверку пользователей с доменными учетными записями, называются контроллерами домена.

Из оснастки Server Manager добавляем роль Active Directory Domain Services.  $1.4.$ Когда роль добавлена, потребуется произвести начальное конфигурирование нового контроллера. Делается это запуском утилиты dcpromo из основного меню (Start->Run...-> depromo) или по ссылке, которая появится в окне Server Manager после установки роли.

Для понимания дальнейшего надо ввести несколько понятий. Как мы уже разобрались, информация об объектах сети хранится в каталоге. Для этого сначала создаются определения объектов, которые помещаются в служебную структуру, называемую схема каталога. Если хотим создать объект нового типа, нужно сначала поместить в схему его определение. Совокупность доменов, использующих единую схему каталога и общую конфигурацию, называют лесом доменов (forest).

В окне мастера, мы указываем, что создаем новый лес, т.е. мы конфигурируем первый контроллер первого (корневого) домена в нашей организации. В следующем окне мастера запрашивается имя домена. Обычно имена соотносятся с доменными именами Интернет (например, ftk.spbstu.ru), но для наших лабораторных будем использовать имя **SAIU Test.** 

Далее, так как в нашей виртуальной сети пока нет DNS сервера, мастер пред- $1.5.$ ложит установить DNS сервер. Служба DNS используется для разрешения доменных имен компьютеров в ip-адреса (например, имени www.ftk.spbstu.ru сопоставляется адрес 195.19.212.13). В домене Windows клиентские компьютеры с помощью DNS получают информацию о контроллерах домена (более подробно об этом в следующих лабораторных), поэтому хотя бы один DNS сервер необходим.

Следующее окно позволяет выбрать функциональный уровень домена. Если выбрать уровень Windows Server 2008, то мы получим поддержку всех новых функций, но в роли контроллеров домена смогут выступать только компьютеры с Windows Server 2008 (и, наверное, более новых ОС после их появления). Наоборот, выбор уровня 15

Windows 2000 позволит использовать контроллеры с более старыми версиями серверных ОС (Windows 2000 Server, Windows Server 2003), но не даст использовать некоторые возможности, имеющиеся только в Windows Server 2008. Для лабораторных выберем уровень Windows Server 2008.

Следующее окно мастера позволяет выбрать расположение базы каталога,  $1.6.$ файлов журнала и служебного каталога SYSVOL (в нем, в частности, хранятся политики и скрипты, запускающиеся при входе пользователя в домен). Можно согласиться с настройками по умолчанию.

В конце надо будет задать пароль для доменной учетной записи Administrator (пусть это снова будет Serv08Saiu) и перезагрузить нашу виртуальную машину.

После перезагрузки зайдите под учетной записью Administrator. Последнее  $1.7.$ задание - создание нового пользователя. Для этого надо запустить административную оснастку Active Directory Users and Computers (Start-> Administrative Tools-> Active Directory Users and Computers) или можно получить к ней доступ из окна Server Manager.

Раскройте узел, соответствующий нашему домену, перейдите на контейнер Users и вы увидите список созданных автоматически стандартных групп и учетных записей.

В контекстном меню выберите создание нового пользователя (New->User) пусть имя учетной записи будет Labos, пароль Lab0s123 (имя и фамилию пользователя придумайте сами). Укажите, что пользователю не надо менять пароль при первом входе.

Когда учетная запись создана, попробуйте войти под ней на сервер. Должно появиться сообщение, что действующая политика не позволяет это сделать. Дело в том, что настройки по умолчанию не позволяют обычным пользователям локально входить на контроллер домена.

#### Материально-техническое обеспечение занятия:

- 1. Компьютерный класс ауд. № 210.
- 2. 1 компьютер преподавателя, 12 компьютеров обучающихся, маркерная доска, проектор.
- 3. Локальная вычислительная сеть.
- 4. Доступ в Internet.
- 5. Windows 10, лицензия 68526624, дата: без даты.
- 6. Microsoft office 2010 Pro, лицензия 49420326, дата: 08.12.2011.
- 7. Mozilla Firefox 52.8.1 ESR в свободном доступе.
- 8. Business Studio Enterprise v.4.1 (демонстрационная версия) динамичный многофункциональный программный комплекс моделирования бизнес процессов и информационных систем. Группа компаний «Современные технологии управления».
- 9. BPWin и ERWin (демонстрационная версия) программные средства, реализующие структурную методологию разработки информационных систем.

## Практическая работа 3. Основы администрирования домена WINDOWS: добавление компьютера в домен, работа с учетными записями и группами.

Залания:

- 1. Добавить компьютер в домен.
- 2. Освоить работу с учетными записями и группами.

Указания по выполнению заланий:

### 1. Настройка параметров сети для виртуальных машин

Для выполнения работы нам понадобится настроить параметры сетевых подключений виртуальной рабочей станции и сервера. В случае если компьютер, на котором выполняется лабораторная работа, не позволяет одновременно запустить две виртуальные машины (сервер и рабочую станцию), то для выполнения лабораторной понадобятся два компьютера, подключенные к сети. Эту конфигурацию и рассмотрим.

Сначала, до запуска виртуальных машин, сделаем настройки, указывающие,  $1.1.$ что виртуальная машина будет использовать физический сетевой адаптер. В консоли управления Virtual PC 2007 в свойствах виртуальной машины найдем пункт Networking и выберем для использования один из сетевых адаптеров нашего компьютера.

После этого разделимся на пары, на одном компьютере каждой пары запускается виртуальная машина с Windows Server 2008, сконфигурированном для работы в качестве контроллера домена (у нас он назвался S08). На другом компьютере запускаем виртуальную машину с Windows Vista (в нашем классе машина называется Vista dop).

Входим с правами администратора. Для S08 это учетная запись **Administrator** с паролем Serv08Saiu. Для Vista dop учетная запись Adm с паролем 123qwe.

На виртуальных машинах настроим протокол TCP/IP v4 таким образом, что-1.2. бы сервер смог взаимодействовать с рабочей станцией, не мешая проведению лабораторных другими парами. Для этого, откроем параметры сетевого подключения на рабочей станции и сервере. Например, таким образом Start->Control Panel->(при необходимости переключаемся к классическому виду Classic View) Network and Sharing Center -> ссылка Manage Network Connections (Пуск-> Панель управления-> Центр управления сетями и общим доступом->Управление сетевыми подключениями). Находим наше подключение (оно должно быть единственным), открываем его свойства, находим протокол TCP/IP v.4 и кнопкой Properties открываем окно настроек для этого протокола.

Переключателями укажите, что настройка параметров будет осуществляться вручную (переключатель Use the following IP address). Для сервера зададим:

Ip адрес 192.168.1уу.1, где уу -двузначный порядковый номер компьютера в классе (192.168.101.1 для первого);

маска 255.255.255.0; шлюз - < оставляем пустым> DNS 127.0.0.1

Для рабочей станции, которая будет подключаться к данному серверу:

Ip адрес –192.168.1yy.2, где yy – номер, такой же как у сервера (192.168.101.2 для рабочей станции, подключающейся к серверу с адресом 192.168.101.1);

- маска 255.255.255.0;
- шлюз 192.168.1yy.1;
- DNS 192.168.1yy.1.

Таким образом, у нас сервер и рабочая станция и сервер окажутся в одной ip-сети, а другие пары «сервер - рабочая станция» – в других. Чтобы проверить правильностьсделанных настроек с рабочей станции выполните команду ping 192.168.1yy.1 (yy - в зависимости от номера пары, например ping 192.168.101.1)если будет получен ответ, то все сделано правильно, сервер доступен.

Итак, у нас в одной сети есть сервер-контроллер домена и рабочая станция, в домен пока не включенная. Перед выполнением следующих заданий проверьте на рабочей станции состав групп Администраторы и Пользователи (Пуск->Панель управления- >(классический вид) Администрирование -> Управление компьютером -> Локальные пользователи и группы).

1.3. На сервере откроем оснастку администрирования Active Directory Users and Computers (Start->Administrative tools) и убедимся, что в контейнере Computers ничего нет. Кстати, а где сам сервер S08, он же член домена?! Контроллеры домена находятся в контейнере Domain Controllers.

Теперь, администрируя рабочую станцию, добавим ее в домен. Для этого откроем Панель управления, переключимся к классическому виду и запустим инструмент *Система*. В открывшемся окне найдите раздел *Имя компьютера, имя домена, параметры рабочей группы*, выберите ссылку *Изменить параметры*. В открывшемся окне на вкладке Имя компьютера нажмите кнопку *Изменить*. И укажите, что теперь компьютер включен в домен (он у нас называется saiu\_test). Для завершения этой операции понадобится логин и пароль учетной записи, обладающей правами добавлять пользователей в домен. Это учетная запись Administrator. Чтобы явно указать, что учетная запись доменная, используйте полное имя в виде saiu test\Administrator.

После добавления в домен рабочую станцию надо перезагрузить. В это время проверьте на сервере, что в домене появился новый компьютер.

1.4. Войдите на рабочую станцию сначала под доменной учетной записью **Labos**  (пароль **Lab0s123** – эту запись мы создавали на прошлой лабораторной работе), потом под локальной записью **Adm**. Посмотрите, как изменился состав локальных групп Пользователи и Администраторы.

На сервере откройте оснастку *Active Directory Users and Computers*. В контейнере *Users* найдите учетную запись **Labos**. Откройте ее свойства (в контекстном меню пункт Properties), на вкладке *Account* найдите кнопку *Logon Hours …* (рис.3.3).

1.5. Отредактируйте параметры таким образом, чтобы время выполнения лабораторной работы не попадало в период, разрешенный для входа пользователя. Попробуйте на рабочей станции зайти под пользователем **Labos**.

Теперь сделайте расписание таким, чтобы пользователь Labos мог входить в домен в это время. Но ограничьте перечень компьютеров, на которые может входить пользователь (вкладка Account кнопка Logon to…) и исключите рабочую станцию Vista\_dop. Проверьте работу настройки.

Верните назад сделанные изменения.

При необходимости, поменяйтесь в паре и проделайте лабораторную работу для другого сочетания сервер-рабочая станция.

#### **Материально-техническое обеспечение занятия:**

1. Компьютерный класс – ауд. № 210.

- 2. 1 компьютер преподавателя, 12 компьютеров обучающихся, маркерная доска, проектор.
- 3. Локальная вычислительная сеть.
- 4. Лоступ в Internet.
- 5. Windows 10, лицензия 68526624, дата: без даты.
- 6. Microsoft office 2010 Pro, лицензия 49420326, дата: 08.12.2011.
- 7. Mozilla Firefox 52.8.1 ESR в свободном доступе.
- 8. Business Studio Enterprise v.4.1 (демонстрационная версия) динамичный многофункциональный программный комплекс моделирования бизнес процессов и информационных систем. Группа компаний «Современные технологии управления».
- 9. BPWin и ERWin (демонстрационная версия) программные средства, реализующие структурную методологию разработки информационных систем.

## Практическая работа 4. Администрирование файлового сервера.

Залания:

- 1. Произвести настройку виртуальных машин.
- 2. Произвести администрирование файлового сервера.

Указания по выполнению заланий:

#### Дополнительная настройка виртуальных машин  $1_{-}$

В ходе выполнения лабораторной работы нам понадобится добавить диски к виртуальной машине. Для этого в консоли Virtual PC нужно выделить виртуальную машину и кнопкой Settings открыть ее параметры. Найдите список жестких дисков и на месте отсутствующего диска (надпись «None») с помощью мастера, запускаемого нажатием кнопки Virtual Disk Wizard, создайте новый диск. Процедура достаточно понятна и не требует особых пояснений. При выборе типа диска оставьте настройку по умолчанию Dynamically expanding (динамически увеличивающийся). Для выполнения работы понадобится подключить два диска размером по 10 Гб.

Также иногда требуется подключить к виртуальной машине папку с «физического» компьютера. В виртуальной машине она будет отображаться как сетевой диск, что позволить осуществлять обмен файлами.

Для этого в параметрах уже запущенной виртуальной машины надо зайти в раздел Shared Folders и, нажав кнопку Share Folder подключить к виртуальной машине выбранную папку.

## 2. Управление дисками

Теперь рассмотрим ряд вопросов, связанных с организацией дискового пространства в Windows Server 2008. Для работы с дисками запустим оснастку Server Manager и в ней откроем узел Storage и там Disk Management.

Если Вы добавили два новых виртуальных диска (см. предыдущий раздел), то при открытии Disk Management появится окно с предложением подключить новые диски к системе и выбрать их тип - MBR или GPT. Диски типа MBR («обычные» для персональных компьютеров на безе процессоров Intel и совместимых) могут иметь размер до 2 терабайт и поддерживают до 4 разделов на логический диск. Новый тип GPT используется для дисков большего объема и позволяет создавать до 128 разделов. Для нашей лабораторной работы выберем тип MBR.

Посмотрите на созданный при установке операционной системы диск. Если Вы внимательно выполнили первую лабораторную работу, то сейчас должны увидеть физический диск с типом Basic, логическим диском С: на 30 гигабайт, куда установлена операционная и система, и примерно 10 гигабайтами свободного пространства. Теперь в свободной области

диска создадим новый раздел. Для этого в контекстном меню выберем пункт New Simple Volume, укажем, что все свободное место отводится под раздел, назначим букву (например, D: ) и выберем форматирование в файловую систему NTFS (при этом размер кластера -Allocation Unit Size – лучше оставить по умолчанию, а метку тома можно изменить на более информативную, например, TEST DATA).

Таким образом, мы создали второй основной раздел на диске типа basic. В предыдущих версиях Windows Server оснастка Disk Management также позволяла создавать и расширенные разделы (extended partition). В начале основного раздела находится загрузочный сектор (boot sector) и с него может загружаться операционная система. Расширенный раздел загрузочного сектора не содержит, но может быть разделен на несколько логических дисков (основной раздел содержит только один логический диск). Windows Server 2008 поддерживает работу с расширенными разделами, но создавать их можно только с помощью утилиты командной строки diskpart.exe.

Говоря о новых возможностях Disk Management, нужно отметить возможность уменьшить (shrink) или увеличить (extend) размер существующего раздела диска. Для выполнения этих операций надо щелкнуть на изображении раздела правой клавишей мыши и из контекстного меню выбрать соответствующую операцию. Расширить раздел на базовом диске можно только в том случае, если непосредственно за ним есть неразмеченная область диска.

Теперь перейдем к рассмотрению динамических дисков. Новые возможности, предоставляемые данным типом дисков - создание одного логического диска на нескольких физических, создание массивов дисков (RAID от англ. Redundant Array of Independent Disks массив независимых дисков с избыточностью). Итак, у нас в виртуальной машине появились два новых диска. По умолчанию они имеют тип Basic. Но их можно преобразовать в тип Dynamic воспользовавшись контекстным меню, появляющимся при щелчке правой клавишей мыши по названию диска. Безопасно преобразовать к динамическому типу можно любой базовый диск (в том числе, уже размеченный и содержащий данные). Обратное преобразование оснастка Disk Management осуществить не позволяет.

Преобразуем два новых диска к типу Dynamic. На одном из них создадим новый том (тип Simple Volume), занимающий все пространство диска, пусть он будет обозначен буквой Е:. На новом логическом диске создайте какие-нибудь папки или файлы. Теперь предположим, что понадобилось увеличить объем логического диска. Для этого задействуем второй «физический диск»: в оснастке Disk Management щелкните правой клавишей мыши на изображении диска Е:, в контекстном меню выберите пункт Extend Volume и с помощью мастера добавьте все пространство второго диска к тому Е. Обратите внимание, что после этой операции тип тома с «простого» (simple volume) изменился на «составной» (spanned volume). Эта конфигурация позволяет более гибко управлять дисковым пространством, но не обладает отказоустойчивостью. Убедимся в этом на следующем примере.

Сначала проверим, что созданные нами папки и файлы остались на диске Е:. Теперь выключим виртуальную машину и отключим третий виртуальный диск (на первом у нас операционная система и раздел для данных, а второй и третий диски занимал динамический том). После очередной загрузки виртуальной машины увидим, что диска, созданного нами на динамическом томе, в проводнике нет. Если открыть оснастку Disk Management, то увидим, что составной том неработоспособен. Его можно удалить, чтобы использовать дисковое пространство на работоспособном физическом диске. Но это не позволит получить доступ к хранившимся там файлам.

Кроме рассмотренных простого и составного тома, при использовании нескольких физических дисков можно создавать следующие типы томов:

- чередующийся (stripped) - соответствует RAID 0, в массив объединяются несколько физических дисков, записываемые файлы делятся на блоки, которые поочередно записываются на различные диски. За счет этого повышается скорость работы (операции распа-

раллеливаются между несколькими физическими устройствами), но снижается надежность, т.к. выход из строя одного диска приводит к недоступности всех данных;

- зеркальный или зеркалируемый (mirrored) - соответствует RAID 1, в массив объединяются два диска, содержимое которых будет идентично - данные записываются одновременно на оба. При отказе одного из дисков, данные могут быть считаны со второго. Но плата за большую надежность - избыточность, т.к. для пользователя доступно только 50% суммарного пространства дисков, входящих в массив;

- RAID 5 - так называемый чередующийся массив с переходящим контролем четности; в массив объединяют 3 или более диска, данные записывают блоками, на все диски кроме одного: на него пишутся контрольные суммы для блоков. Все диски по очереди используются для записи данных и контрольных сумм. При отказе одного из дисков все данные можно восстановить по содержимому оставшихся. В этом случае обеспечивается отказоустойчивость и избыточность ниже, чем в случае RAID 1.

Важно отметить, что обычно в серверных системах RAID-массивы организуются с помощью аппаратных RAID-контроллеров. Программные реализации дополнительно загружают центральный процессор и поэтому менее предпочтительны.

Для учебных целей на месте разрушенного составного тома создадим зеркальный. Для этого выключим виртуальную машину, снова создадим третий виртуальный диск и загрузимся. На двух дисках создадим зеркальный том и запишем на него какие-нибудь файлы. Выключим виртуальную машину и отключим один из дисков.

Снова загрузимся. Как и в предыдущем случае, в проводнике диск виден не будет. Но с помощью оснастки Disk Management можно для сбойного тома выбрать опцию Remove Mirror и из неработающего зеркального тома получить работоспособный обычный. Только будьте внимательны при выборе диска, исключаемого из массива. Исключить надо отказавший диск (а не оставшийся работоспособным) иначе данные будут потеряны! А если нужно восстановить «зеркало», то вместо выбывшего из строя, надо установить еще один лиск и использовать его для восстановления.

#### 3. Квоты и сетевые папки

Для продолжения лабораторной работы нам понадобится только один логический диск (далее будем называть его Е: ), не считая того, где расположена операционная система. Остальные можно удалить или оставить для каких-то еще экспериментов

Предположим, нам нужно разместить на сервере файлы пользователей нашего домена. И для этого будем использовать диск Е:. Зачастую при администрировании файлового сервера возникает необходимость отслеживать, сколько дискового пространства используется каждым из пользователей и, при необходимости, ограничивать это значение. Сделать это позволяет механизм дисковых квот.

В проводнике откройте окно свойств диска E: (Start->Computer щелчок правой клавишей на диске Е:, пункт Properties в контекстном меню). Перейдите на вкладку Quota и отметьте флажок Enable quota management, установите какую-нибудь небольшую квоту (например, 1 Мб) и пороговое значение для предупреждения администратора (оно должно быть не больше размера квоты, а чаще берется чуть меньше). Просмотреть текущее использование дисковых квот можно, нажав на кнопку Quota Entries. Но пока это нам не так интересно.

Для дальнейшего выполнения лабораторной работы проверьте, чтобы на сервере была установлена роль File Services (это делалось в ходе лабораторной работы №2). Если роли нет, добавьте ее.

Теперь создадим на диске Е: папку и предоставим ее в общий доступ. Для этого откроем свойства папки и перейдем на вкладку Sharing. Для более точной настройки общего доступа вместо кнопки Sharing нажмите Advanced Sharing. Отметьте переключатель Share this folder и введите имя общей папки (по умолчанию, подставляется такое же, как имя папки на диске). Если понадобится создать папку, которая не будет отображаться в «Сетевом окружении», то в конце ее имени ставится знак \$. Но в нашем случае этого не требуется.

Теперь нажмите кнопку Permissions, чтобы отредактировать разрешения для пользователей. Вы увидите, что группа Everyone имеет разрешение на чтение (Read). Добавим в список (кнопка Add) доменного пользователя Labos и дадим ему полный доступ к файлам папки (разрешение Full Control).

Тут надо отметить, что на файловой системе NTFS также устанавливаются разрешения на работу с файлами и папками (их можно просмотреть в свойствах файла или папки на вкладке Security). При доступе к папке локально, работают только разрешения NTFS.

При доступе к папке через сеть срабатывают и разрешения NTFS, и разрешения на общий доступ (итоговое разрешение - наименьшее из двух).

Теперь запускаем рабочую станцию с операционной системой Windows Vista (как и при выполнении лабораторной работы № 3). На рабочую станцию заходим под учетной записью Labos и запускаем Windows Explorer. Открываем узел Network, находим наш сервер и открываем сетевую папку. Записываем в нее несколько файлов, чтобы их суммарный размер был больше 1 Мегабайта.

На сервере откроем информацию об использовании квот (кнопка Quota Entries). Там Вы должны увидеть, что пользователь Labos превысил лимит. Но пока ему писать файлы на диск не запрещается. Срабатывает так называемая мягкая (soft) квота, которая позволяет проинформировать администратора.

Если в настройках квот отметить переключатель Deny disk space to users exceeding quota limit, то будет установлена жесткая (hard) квота и пользователь не сможет больше записывать файлы на этот диск.

Установите жесткую квоту, проверьте ее работу.

### 4. Управление общими папками

Сейчас ознакомимся с рядом инструментов, упрощающих администрирование файлового сервера. Первая задача – получение информации обо всех папках на компьютере, предоставляемых в общий доступ. Ее можно решить с помощью оснастки Shared Folders, входящей в состав оснастки Computer Management (Start->Administrative Tools-> Computer Management). Как видно на рисунке, в папке Shares можно просмотреть список имеющихся на сервере папок с общим доступом, их расположение, число текущих подключений пользователей. Открыв свойства папки, можно просмотреть разрешения, опубликовать папку в каталоге Active Directory (если сервер входит в домен), установить максимальное число одновременных подключений (по умолчанию ставится максимально допустимое, зависящее от типа лицензии сервера).

Теперь познакомимся с дополнительными средствами администрирования файлового сервера. С помощью File Server Resource Manager можно, например, устанавливать квоты на отдельные папки или ограничить перечень типов файлов, которые пользователь может хранить на сетевом диске. Это средство добавляется как отдельная служба роли File Services. Запустите Server Manager, откройте узел Roles и в нем узел File Services (рис. 5.3). Проверьте, установлена ли служба File Server Resource Manager. Если не установлена, добавьте ее.

При добавлении службы появится запрос, состояние каких дисков будет отслеживать данная служба. Нас будет интересовать диск, выделяемый для хранения файлов пользователей сети. Также выводится список формируемых отчетов, который можно откорректировать, нажав кнопку Options.

Следующее окно мастера установки File Server Resource Manager позволяет указать путь к папке, где будут храниться генерируемые отчеты. При необходимости, можно сконфигурировать автоматическую отправку отчетов администратору по электронной почте.

5. Задание. Добавьте оснастку File Server Resource Manager. Выполните настройку и поверку квот и ограничений на содержимое в соответствии с приводимым ниже описанием.

После установки в разделе Administrative Tools появится оснастка File Server Resource Manager. В оснастке есть три узла - Quota Management (позволяет устанавливать квоты на папки или диски), File Screening Management (позволяет определить, какие файлы нельзя записывать в папки) и Storage Reports Management (для работы с отчетами).

Начнем с создания квоты на папку.

Раскроем узел Quota Management, в нем две папки – квоты и шаблоны квот. Предустановленные шаблоны (с квотами 100, 200, 500 MB) нам для эксперимента не подойдут – слишком большие квоты. Поэтому создадим квоту, не используя шаблон. Выделим папку Quotas и в контекстном меню выберем создание новой квоты (Create Quota…). Установим на папку, предоставляемую в общий доступ, жесткую квоту в 10 MB, т.к. готового шаблона у нас нет, надо выбрать в окне Define custom properties и, нажав кнопку Custom Properties … , определить размер и тип квоты. На основе заданных параметров можно будет создать новый шаблон (это будет предложено в следующем окне мастера), но для наших целей это не обязательно.

С рабочей станции под учетной записью Labos запишите в общую папку на сервере (подключенную как сетевой диск) какие-нибудь файлы до срабатывания квоты. Обратите внимание, если в Windows Explorer открыть свойства сетевого диска, то его размер будет равным установленной квоте.

Работая на сервере под учетной записью Administrator, попробуйте записать в предоставляемую в общий доступ папку какие-нибудь файлы. Должна сработать квота, не позволяющая это сделать.

Данный пример показывает разницу между квотами на диск, которые мы устанавливали выше и квотами, создаваемыми с помощью File Server Resource Manager. В первом случае, квота устанавливается для каждого пользователя индивидуально, во втором – для папки, не зависимо от того, какие пользователи туда записывают файлы.

Очистим папку от записанных файлов (чтобы квоты не срабатывали).

Снова откроем оснастку File Server Resource Manager, теперь нас будет интересовать узел File Screening Management. Здесь можно создать ограничение по типу записываемых на диск (в папку) файлов. Например, если файловый ресурс предназначается только для хранения документов, можно запретить запись туда мультимедийных и исполняемых файлов.

Просмотрите список предустановленных шаблонов. Воспользуемся шаблоном Block Image Files, чтобы запретить запись в нашу папку файлов изображений. На его основе создадим новое ограничение. Попробуйте сначала с сервера, потом с рабочей станции записать картинку в папку. Убедитесь, что ограничение работает.

И закончим знакомство с оснасткой File Server Resource Manager созданием отчета.

Снова запишем в нашу папку какие-нибудь файлы. В оснастке перейдите на узел Storage Reports Management, щелкните на нем правой клавишей и выберите в контекстном меню Generate Reports Now.

В открывшемся окне выберите папку, для которой будет создаваться отчет, и типы отчетов (нас будет интересовать использование квот). В следующем окне подтвердите, что нужно сгенерировать отчет и отобразить «прямо сейчас», и после создания отчет будет открыт в браузере.

#### **Материально-техническое обеспечение занятия:**

- 1. Компьютерный класс ауд. № 210.
- 2. 1 компьютер преподавателя, 12 компьютеров обучающихся, маркерная доска, проектор.
- 3. Локальная вычислительная сеть.
- 4. Доступ в Internet.
- 5. Windows 10, лицензия 68526624, дата: без даты.
- 6. Microsoft office 2010 Pro, лицензия 49420326, дата: 08.12.2011.
- 7. Mozilla Firefox 52.8.1 ESR в свободном доступе.
- 8. Business Studio Enterprise v.4.1 (демонстрационная версия) динамичный многофункциональный программный комплекс моделирования бизнес процессов и информационных систем. Группа компаний «Современные технологии управления».
- 9. BPWin и ERWin (демонстрационная версия) программные средства, реализующие структурную методологию разработки информационных систем.

## Практическая работа 5. Автономные файлы. Служба DFS. Настройка DNS и DHCP.

Задания:

- 1. Изучить службу DFS.
- 2. Настроить DNS и DHCP.

Указания по выполнению заданий:

#### $1<sup>1</sup>$ Автономные файлы

В ходе выполнения прошлой лабораторной работы мы разобрались, как можно подключить предоставленную в общий доступ папку в качестве сетевого диска. Но при настройках по умолчанию, как только пользователь отключится от сети, файлы на этом диске станут для него недоступны.

Задание. Создайте на сервере папку и запишите в нее текстовый файл. Предоставьте папку в общий доступ, дайте все права на нее пользователю labos и подключите ее к рабочей станиии в качестве сетевого диска (командой net use или из графического интерфейса). Откройте файл с рабочей станции (зайдя под учетной записью labos), внесите в него изменения, закройте файл. Отключите виртуальную машину от сети (Пуск->Панель управления -> Центр управления сетями и общим доступом-> Управление сетевыми подключениями). Убедитесь, что файлы с сетевого диска недоступны. Снова подключите виртуальную машину к сети.

Теперь на сервере посмотрим на свойства папки, предоставляемой в общий доступ. На вкладке Sharing нажмите кнопку Advanced Sharing и там кнопку Caching. Появится окно с настройками параметров кэширования. При настройках по умолчанию, явно указанные пользователем файлы из предоставляемой в общий доступ папки будут ему доступны, когда он отключен от сети. Второй вариант - все открываемые файлы и папки будут доступны. Третий - кэширование отключено. Оставим настройку по умолчанию и разберемся, как же работает механизм кэширования файлов.

Работа с так называемыми автономными файлами, организуется следующим образом. Если настройки на сервере и клиенте позволяют, выбранные файлы с сетевого диска записываются в локальный кэш (специальную область дискового пространства) на компьютере клиента и становятся ему доступны, даже если компьютер отключен от сети. С настройками на стороне сервера мы разобрались, теперь посмотрим, что можно настроить на клиенте.

На виртуальной машине с Windows Vista откройте Панель управления и там Автономные файлы. По умолчанию в Windows Vista поддержка автономных файлов включена (а в Windows Server 2008 - выключена, что логично, т.к. сервер - это не ноутбук, и его нечасто отключают от сети, чтобы работать на нем дома).

Задание. На виртуальной машине с Windows Vista откройте подключенный сетевой диск. На нем создайте папку. Сделайте ее автономно доступной (по щелчку правой клавишей мыши выберите из контекстного меню «Всегда доступны в автономном режиме»). Поместите туда файлы. Как и в предыдущем случае, отключите виртуальную машину от сети. Убедитесь, что файлы из автономной папки доступны.

Внесите в автономные файлы какие-нибудь изменения. Подключите сеть. В Панели управления откройте Центр синхронизации. Запустите вручную синхронизацию автономных фалов. Проверьте, что измененные файлы появились и на сервере.

Посмотрите вариант настройки синхронизации автономных файлов по расписанию (в частности – по событиям, таким как вход в систему и т.п.)

2. DFS.

Служба DFS позволяет создать общую иерархию файловых ресурсов, предоставляемых в общий доступ несколькими серверами. При этом пользователь будет работать с логическим путем вида <имя сервера>\<корень DFS>\<папка> или <имя домена>\<корень DFS>\<папка> вне зависимости от того, на каком сервере физически находится данная папка. Более того, в целях повышения отказоустойчивости, синхронизируемые копии одной и той же папки (реплики) могут находиться на нескольких серверах.

Для начала, проверим в Server Manager список служб роли File Services и при необходимости добавим в него Distributed File Services.

После этого надо создать новое пространство имен DFS (namespace) или как его еще называют, корень DFS. Это можно сделать в процессе установки службы (будет запущен соответствующий мастер), а если DFS уже была установлена, то можно воспользоваться оснасткой DFS Management из меню Administrative Tools. В ней надо открыть узел Namespaces и выбрать ссылку New namespace...

Нужно последовательно выбрать имя сервера, название для корня DFS, его тип – основанный на домене (domain-based) или отдельно стоящий (stand-alone). Для нашей лабораторной выберем второй тип, в этом случае, имена ресурсов будут иметь вид <имя сервера>\<корень DFS>\<папка>. Если выбрать тип Domain-based namespace, то пространство имен будет вида <имя домена>\<корень DFS>\<папка>.

Когда пространство имен создано, в него можно добавлять папку. При этом надо указать, как будет назваться папка в логическом пространстве имен DFS и какой предоставляемой в общий доступ физической папке это имя соответствует.

Задание. На сервере создайте корень DFS. В нем создайте папку, указывающую на ранее созданную общую папку с файлами. Проверьте доступ к ней с рабочей станции по пути, использующему пространство имен DFS (например, Пуск, \\S08\Files\test1 для пространства имен Files на сервере S08).

В оснастке DFS Management измените путь к папке в пространстве имен DFS (ссылка Move Folder). Например, чтобы новый путь был \\S08\Files\test2\test1. Проверьте ее доступность по новому пути.

Этот пример показывает еще одну удобную возможность, предоставляемую DFS можно группировать ресурсы, независимо от их физического размещения.

#### 3. НАСТРОЙКА DNS И DHCP.

### **DNS** cepbep

Во второй лабораторной работе мы уже установили DNS сервер.

**DNS** — это система именования (и поддерживающие ее службы) компьюте- $3.1.$ ров и сетевых служб, которая сопоставляет имена компьютеров и сетевые адреса, организуя их в доменную иерархическую структуру. Система именования DNS используется в сетях ТСР/IР, например, в интернете и в большинстве корпоративных сетей, для поиска компьютеров и служб по понятным именам. Когда пользователь вводит DNS-имя компьютера в приложении, DNS находит имя компьютера и другую связанную с ним информацию, например его IP-адрес или службы, которые он предоставляет в сети. Этот процесс называется разрешением имен.

DNS находит имена компьютеров и служб и сопоставляет их с числовым адресом, который требуется операционным системам и приложениям для идентификации компьютера в сети.

Служба доменных имен — это главный метод разрешения имен в Windows Server. При использовании DNS необходимо развертывание роли сервера доменных служб Active Directory.

Имя DNS состоит из двух или более частей, разделенных точками (.). Последняя часть имени (справа) называется доменом верхнего уровня (TLD – top-level domain). Другие части имени — это дочерние домены домена верхнего уровня или другого дочернего домена. Имена TLD бывают функциональными или географическими. Дочерние домены, как правило, указывают на организацию, владеющую доменным именем.

#### Обратный DNS-запрос  $3.2.$

Как частный случай, DNS может хранить и обрабатывать и обратные запросы, определения имени хоста по его IP адресу - IP адрес по таблице соответствия преобразуется в доменное имя, и посылается запрос на информацию типа PTR.

Для этого используются уже имеющиеся средства DNS. Дело в том, что с записью DNS могут быть сопоставлены различные данные, в том числе и какое-либо символьное имя. Существует специальный домен in-addr. arpa, записи в котором используются для преобразования IP-адресов в символьные имена. Например, для получения DNS-имени для адреса 11.22.33.44 можно запросить у DNS-сервера запись 44.33.22.11.inaddr. arpa, и тот вернет соответствующее символьное имя. Обратный порядок записи частей IP-адреса объясняется тем, что в IP-адресах старшие октеты расположены в начале, а в символьных DNS-именах старшие (находящиеся ближе к корню) части расположены в коние.

При запросе осуществляется считывание записи РТR, содержащей искомое доменное имя. Если запись отсутствует, то IP-адрес считается не имеющим обратного DNS.

DNS-запись in-addr.arpa выглядит так:

78.56.34.12.in-addr.arpa. IN PTR domain.ltd.

Это будет означать, что имени хоста domain.ltd соответствует IP-адрес 12.34.56.78.

#### $3.3.$ Понятие записей ресурсов

Объекты в иерархии DNS идентифицируются с помощью записей ресурсов (Resource Record). Они используются для выполнения основных операций поиска пользователей и ресурсов внутри указанного домена и уникальны для содержащего их домена.

Рассмотрим некоторые типы записей.

1. Начальная запись зоны SOA (Start of Authority). Указывает, на каком сервере хранится эталонная информация о данном домене, содержит контактную информацию лица, ответственного за данную зону, тайминги кеширования зонной информации и взаимодействия DNS-серверов.

2. Записи хостов (записи A, Address Record). Наиболее часто встречающийся тип записей ресурсов. Содержит имя хоста и соответствующий ему IP-адрес.

3. Записи сервера имен (Name Server - NS). Указывают, какие компьютеры в базе данных DNS являются серверами имен - то есть DNS-серверами для конкретной зоны. Для каждой зоны может существовать только одна запись типа SOA, но может быть несколько NS - записей.

4. Запись АААА (IPv6 address record) связывает имя хоста с адресом протокола IPv6.

5. Запись CNAME (canonical name record) или каноническая запись имени позволяет присваивать хосту мнемонические имена. Мнемонические имена, или псевдонимы, широко применяются для связывания с хостом какой-либо функции, либо просто для сокращения имени.

6. Запись МХ (mail exchange) определяет почтовый сервер - машину, которая обрабатывает почту для данного домена.

7. Запись SRV (server selection) используется для поиска серверов, обеспечивающих работу тех или иных служб в данном домене.

8. *Запись PTR (pointer)* или *запись указателя* связывает IP хоста с его каноническим именем.

## **3.4. Понятие зоны**

*Зона* логический узел в дереве имѐн.

Рассмотрим различные типы зон в DNS.

*Зона прямого просмотра (forward lookup zone)* создается в DNS по умолчанию во время установки. Она необходима для преобразования доменного имени в IP-адрес и информацию о ресурсах. Большинство записей в прямой зоне типа A.

В дополнение к зоне прямого просмотра мы в этой лабораторной работе создадим *зону обратного просмотра (reverse lookup zone)*, которая реализует обратный DNS-запрос. Развертывание зоны обратного просмотра обычно улучшает производительность DNS и существенно повышает успешность DNS-запросов. Зона обратного просмотра состоит почти целиком из записей типа PTR (Pointer).

*Первичная зона (Primary zone).* В DNS (без интегрированной Active Directory) один сервер служит первичным DNS – сервером зоны, и все изменения, выполняемые в данной зоне, выполняются на этом конкретном сервере. Один DNS – сервер может содержать несколько зон, будучи первичным для одной зоны и вторичным для другой. Однако если зона является первичной, все запрошенные изменения для данной зоны должны выполняться на сервере, содержащим основную копию зоны.

*Вторичная зона (Secondary zone)* создается для обеспечения резервирования и разгрузки первичной зоны. Однако каждая копия базы данных DNS доступна только для чтения, т.к. все модификации записей выполняются в первичной зоне. Один сервер DNS может содержать несколько первичных и вторичных зон.

*Зона-заглушки (Stub zone)* представляет собой зону, которая не содержит никакой информации о членах домена, а служит только для переадресации запросов к списку назначенных серверов имен для различных доменов. Поэтому она содержит только записи NS, SOA и связанные записи (glue records – записи А, которые используются в сочетании с конкретной записью NS для преобразования IP-адреса конкретного сервера имен). Сервер, содержащий зону-заглушку какого-либо пространства имен, не управляет зоной. Она используется для ускорения работы.

Для выполнения данной лабораторной работы необходимо будет задействовать рабочую станцию и сервер. На рабочую станцию заходим под пользователем labos (пароль Lab0s123).

На сервере с помощью оснастки DNS Manager (Start-> Administrative Tools-> DNS Manager) можно посмотреть, какие типы записей были созданы при установке DNS, а также убедиться в том, что по умолчанию была создана зона прямого просмотра. Для этого нужно щелкнуть по нашему серверу S08, далее выбрать папку Forward Lookup Zones (зоны прямого просмотра), а там выбрать домен Saiu\_test (рис. 7.2).

Примечание: в примерах данной работы используется IP-адрес для сервера и рабочей станции, как и в предыдущих лабораторных работах: 192.168.1yy.1 и 192.168.1yy.2, где yy – номер компьютера. В данном случае, номер компьютера равен 14 и в последующих примерах везде будет использоваться именно он.

Как видим, были созданы начальная запись зоны (SOA), записи хостов (A) и запись сервера имен (NS).

На рабочей станции воспользуемся командой nslookup (name server lookup - поиск на сервере имѐн), которая предоставляет пользователю интерфейс командной строки для обращения к системе DNS, а также позволяет задавать различные типы запросов и запрашивать произвольно указываемые сервера. В ответ на приглашение «>» можно ввести имя нашего виртуального сервера – s08.saiu\_test и получить его ip-адрес – 192.168.114.1. Если ввести ip-адрес, то в имя он не разрешится.

Данный пример подтверждает, что на сервере есть зона прямого просмотра (IP-адрес определяется правильно - Address: 192.168.114.1). Но на нет зоны обратного просмотра или в ней для искомого адреса, т.е. для него не создана запись (это можно также проверить на сервере, посмотрев в оснастке DNS папку Reverse Lookup Zones).

Создадим псевдоним (запись CNAME), чтобы рабочая станция смогла обратиться к серверу и по альтернативному имени. Например, мы планируем на сервере s08 организовать web-сервер, и хотим, чтобы к нему можно было обратиться www.saiu test.

Для этого на оснастке DNS Manager правой кнопкой мыши щелкаем по домену Saiu test и из списка выбираем New Alias (CNAME). Задаем имя псевдонима www и хост s08.Saiu test.

Теперь в списке записей прямой зоны появилась запись типа CNAME с именем www.

На рабочей станции теперь можно проверить доступность псевдонима www.saiu test с помощью команды nslookup www.saiu test.

Теперь настроим обратное разрешение имен. Для этого понадобится создать обратную зону. В DNS Manager на вкладке Action выбираем New Zone... Создаем Reverse Lookup Zone и изменяем только: имя во вкладке Reverse Lookup Zone Name на 114.168.192.inaddr.arpa для сети 192.168.114.0 (или другое имя при использовании другого адреса сети). И при вопросе о Dynamic Update выбираем Allow only secure dynamic updates (разрешить только безопасные динамические обновления).

Теперь в папке обратных зон появилась новая обратная зона с заданным именем.

Но рабочая станция все равно не может получить имя сервера, поскольку не создана запись указателя (PTR), связывающая IP хоста с его каноническим именем. Для этого на сервере выполняем команду ipconfig сключом / registerdns.

Прим. В операционных системах Microsoft Windows ipconfig - это утилита командной строки для вывода деталей текущего соединения и управления клиентскими сервисами DHCP и DNS. Утилита ipconfig позволяет определять, какие значения конфигурации были получены с помощью DHCP, АРІРА или другой службы IP-конфигурирования либо заданы администратором вручную.

Выполнив эту команду на сервере и клиентской станции, можно проверить, что в обратной зоне появились две новые записи типа PTR, которые позволяют по ip-адресу узнать имя. Их также можно было создать и в оснастке DNS.

В частности, теперь команда nslookup, введенная на рабочей станции, показывает не только IP-адрес сервера DNS, но и его имя - s08 saiu test.

#### $3.5.$ Добавление роли DHCP

**DHCP** (Dynamic Host Configuration Protocol — протокол динамической конфигурации узла) — это сетевой протокол, позволяющий компьютерам автоматически получать IPадрес и другие параметры, необходимые для работы в сети ТСР/IР. Для автоматической конфигурации компьютер-клиент на этапе конфигурации сетевого устройства обращается к серверу DHCP, и получает от него нужные параметры. Сетевой администратор может задать диапазон адресов, распределяемых сервером среди компьютеров. Это позволяет избежать ручной настройки компьютеров сети и уменьшает количество ошибок.

Для использования протокола TCP/IP в сети администратор должен задать для каждого из компьютеров по меньшей мере три параметра - IP-адрес, маску подсети и адрес используемого по умолчанию шлюза. При этом, каждый компьютер должен иметь уникальный IP-адрес. Кроме того, присвоенный адрес должен находиться в диапазоне подсети, к которой подключено устройство. В большой сети иногда бывает трудно определить, к какой же из подсетей подключен тот или иной компьютер. Однако DHCP-сервер "знает", из какой подсети приходит запрос на получение IP-адреса, и назначит клиенту правильный адрес. Если в сети используются Windows Internet Naming Service (WINS) и Domain Name Service (DNS), то IP-адреса WINS и DNS-серверов также может указывать DHCP-сервер.

Установим и сконфигурируем DHCP-сервер.

На сервере S08 из оснастки Server Manager добавляем роль DHCP. На вкладке DHCP Scopes добавляем адреса, которые могут быть использованы. Пусть, например, распределяемые адреса будут начинаться с адреса 192.168.114.2 и заканчиваться адресом 192.168.114.100, а назовем мы эту группу адресов «192.168.114.1» (по адресу сервера). Задаем маску и шлюз соответственно: 255.255.255.0 и 192.168.114.1. Активируем этот набор адресов (рис.7.8).

Далее продолжаем установку так, чтобы получились параметры, аналогичные представленным на рис.7.9.

Когда роль DHCP на сервере установлена, на рабочей станции нужно сделать так, чтобы получать IP-адрес и DNS автоматически, а не прописывать их вручную. Это указывается в настройках протокола TCP/IP v.4 в свойствах сетевого интерфейса. Сделаем подобную настройку и протестируем ее работу.

Можно

поменять параметры пула раздаваемых адресов с помощью оснастки Server Manager, где выбираем роль DHCP, и, находя там вкладку Scopes, меняем, например, начальный IPадрес, на 192.168.114.10.

#### Материально-техническое обеспечение занятия:

- 1. Компьютерный класс  $-$ ауд. № 210.
- 2. 1 компьютер преподавателя, 12 компьютеров обучающихся, маркерная доска, проектор.
- 3. Локальная вычислительная сеть.
- 4. Доступ в Internet.
- 5. Windows 10, лицензия 68526624, дата: без даты.
- 6. Microsoft office 2010 Pro, лицензия 49420326, дата: 08.12.2011.
- 7. Mozilla Firefox 52.8.1 ESR в свободном доступе.
- 8. Business Studio Enterprise v.4.1 (демонстрационная версия) динамичный многофункциональный программный комплекс моделирования бизнес процессов и информационных систем. Группа компаний «Современные технологии управления».
- 9. BPWin и ERWin (демонстрационная версия) программные средства, реализующие структурную методологию разработки информационных систем.

#### <u>5 семестр</u>

#### Практическая работа 6. Разработка принципиальной схемы «Проектирование ИС» 1.Цель работы

Получение навыков в разработке принципиальной схемы проектирования информационной системы.

#### 2. Методика работы

Анализ предметной области проектирования ИС с применением инструментальных средств системы моделирования Business Studio Enterprise v.4.1 и создание диаграммы принципиальной схемы проектирования ИС.

#### 3. Основные этапы работы

## 3.1. Анализ предметной области проектирования ИС

В методологическом аспекте изучение объекта и решение задач в определенной предметной области целесообразно начинать с анализа принципиальной схемы построения структуры, взаимосвязи и взаимодействия компонентов и технологии функционирования объекта. В нашем случае объектом является Система проектирования ИС. На основе принципиальной схемы Системы проектирования логично решать задачи по проектированию структурных компонентов системы проектирования ИС.

На начальном этапе нужно выполнить анализ основных компонентов принципиальной схемы проектирования ИС. Следует для конкретности (индивидуальности) решения задачи в данной и последующих лабораторных работах определить характер проектируемой ИС и соответствующее наименование, например, «Автоматизированная система производства информационной продукции ООО «Информ»», «Автоматизированная информационно-управляющая система маркетинга программных продуктов НПО «Алгоритм»», «Автоматизированная информационная система учета товаро-материальных ценностей завода «Электрон»» и др. Путем изучения лекционного и учебно-литературного материалов (см. ниже) следует определить состав основных компонентов принципиальной схемы проектирования ИС. Изучить состав и последовательность компонентов, входящих в контур основных этапов проектирования ИС. Определить структуру таких компонентов как-то «вход» и «выход» контура проектирования, привлекаемых видов ресурсов в решении задач проектирования ИС, структуры институциональной информации, которая используется разработчиками в решении задач проектирования на различных этапах создания ИС.

При условии определения состава и структуры основных компонентов принципиальной схемы проектирования изучить и определить систему взаимосвязей структурных элементов каждого из компонентов в отдельности, а также всех компонентов в принципиальной схеме проектирования ИС. При условии полного выполнения данного этапа и контроля его качества можно переходить к следующему этапу работы.

## 3.2. Определение инструментов разработки принципиальной схемы проектирования ИС

Загрузить систему моделирования Business Studio. Изучить интерфейс системы структуру меню («Главная», «Справочники», «Отчеты» и др.) и соответствующих команд. Изучить структуру и вкладки субполя «Навигатор (процессы)». Выбрать основные инструменты для создания диаграммы проектирования ИС. «Распахнуть» вкладку «Навигатор (процессы)» и изучить структуру и содержание боковых вкладок «процессы», «субъекты», «управление» и др. Для построения принципиальной схемы проектирования ИС можно определить и выбрать нотацию IDEF0.

#### 3.3. Разработка принципиальной схемы проектирования ИС

На рабочем поле путем перетаскивания и формирования необходимого количества блоков организовать систему блоков принципиальной схемы проектирования. Поименовать каждый блок с учетом его содержания. Затем посредством стрелок определить порядок логической взаимосвязи и взаимодействия каждого блока в структуре каждого отдельного компонента системы проектирования ИС. После этого необходимо установить посредством стрелок порядок взаимосвязи и взаимодействия на уровне компонентов системы проектирования ИС в целом. При необходимости можно обозначить характер стрелочных линий взаимосвязи и взаимодействия, например, «технологическая связь» (между блоками «технический проект» и «рабочий проект», «методическая связь» между блоком «стандарты» и блоком «Техническое задание» и др. Завершить оформление логической модели проектирования ИС.

#### 3.4. Контроль качества выполненной работы

В теории и практике проектирования ИС очень важное место занимают вопросы качества выполненных работ. От этого во многом зависит не только качество проектных решений, но самое главное - качество функционирования созданной ИС, её компонентов. Кроме того, качество созданной ИС во многом определяет имидж фирмы-проектировщика, её специалистов и возможность дальнейшего сотрудничества с фирмой-заказчиком, например, в части получения дополнительных заказов.

Необходимо выработать принципиальные навыки в контроле качества проектной работы уже на стадии обучения, поскольку ошибки и их исправление в профессиональной работе стоят несравненно дороже чем при обучении.

При условии завершения работы выполнить контроль её качества. Контролю подвергается общая структура компонентов системы проектирования ИС, структурные блоки внутри каждого отдельного компонента системы проектирования. Проверяется логика размещения компонентов и их блоков на диаграмме принципиальной схемы системы проектирования ИС, а также правильность и эстетика изображения блоков и стрелочных линий взаимосвязи между блоками и компонентами системы проектирования ИС. При условии замеченных ошибок они должны быть исправлены. После этого экранная модель проектирования ИС предъявляется преподавателю для промежуточного контроля. При условии указанных преподавателем ошибок последние исправляются и затем откорректированная модель предъявляется преподавателю снова до полного устранения принципиальных ошибок в работе. При условии устранения ошибок следует перейти к составлению отчета о лабораторной работе.

## 3.5. Подготовка, оформление отчета о лабораторной работе и защита лабораторной работы перед преподавателем

При условии завершения диаграммы проектирования ИС и приемки ее преподавателем следует составить отчет о лабораторной работе и защитить лабораторную работу перед преподавателем. Отчет о лабораторной работе составляется по следующим правилам.

В среде приложения MS Office Word набирается текст по следующему шаблону. По центру пишется «Отчет о лабораторной работе № \_ «Наименование лабораторной работы» (в соответствии с наименованием, указанным в методических указаниях), указывается фамилия, имя и отчество студента, а также шифр его группы.

Затем в отчете указывается наименование раздела «1.Цель работы» и под наименованием раздела формулируется цель соответствующей работы. Точно также выполняется и оформляется раздел «2. Методика работы». Разделы «3.1-3.4» выполняются и оформляются в отчете в соответствии с составом и содержанием выполненной лабораторной работы. В тексте соответствующего раздела, например, см. раздел 3.3, необходимо поместить скриншоты результатов лабораторной работы, например, выполненных диаграмм, таблиц и др. Скриншоты снабжаются наименованиями, например, «Рис.1. Обобщенная модель проектирования ИС», пишется наименование под скриншотом (рисунком). При наличии в отчете таблицы над ней пишется наименование, например, «Таблица 1. Дефекты ИС для кластеранализа». Шрифт текста отчета Times New Roman, размер шрифта - 14, абзацный отступ -1 см., выравнивание «по ширине», интервал между строк - 1,5. Наименование разделов выделять жирным шрифтом. Данный раздел 3.5. в отчете не оформляется. Он рассматривается как методические рекомендации для данной и всех последующих лабораторных работ.

В конце каждого отчета оформляется раздел «Выводы». По каждому из этапов приводятся краткие выводы (резюме) по методике, средствам, ресурсам, которые мождно использовать в решении рассматриваемой проектной модели ИС или задачи проектирования ИС (ее компонента).

#### Контрольные вопросы:

- $1.$ Основные компоненты принципиальной схемы проектирования ИС.
- 2. Блоки исходных данных для проектирования ИС.
- $\overline{3}$ . Блоки выходных данных в системе проектирования ИС.
- $\overline{4}$ . Блоки институциональных данных в системе проектирования ИС.
- $5<sub>1</sub>$ Блоки ресурсного обеспечения системы проектирования ИС.
- 6. Структурная модель проектирования в нотации IDEF0
- 7. Типы связей между блоками и компонентами диаграммы системы проектирования ИC.
- 8. Моделирование взаимосвязи и взаимодействия и потоки данных между блоками и компонентами системы проектирования ИС.

## Материально-техническое обеспечение занятия:

- 1. Компьютерный класс ауд. № 210.
- 2. 1 компьютер преподавателя, 12 компьютеров обучающихся, маркерная доска, проектор.
- 3. Локальная вычислительная сеть.
- 4. Лоступ в Internet.
- 5. Windows 10, лицензия 68526624, дата: без даты.
- 6. Microsoft office 2010 Pro, лицензия 49420326, дата: 08.12.2011.
- 7. Mozilla Firefox 52.8.1 ESR в свободном доступе.
- 8. Business Studio Enterprise v.4.1 (демонстрационная версия) динамичный многофункциональный программный комплекс моделирования бизнес процессов и информационных систем. Группа компаний «Современные технологии управления».
- 9. BPWin и ERWin (демонстрационная версия) программные средства, реализующие структурную методологию разработки информационных систем.

## Практическая работа 7. Идентификация структуры методологии проектирования ИС 1.Цель работы

Получение навыков в идентификации структуры методологии проектирования информационной системы.

#### 2. Методика работы

Анализ методологии проектирования ИС и разработка идентификационной диаграммы структуры методологии проектирования ИС с применением средств системы моделирования Business Studio Enterprise v.4.1.

#### 3. Основные этапы работы

## 3.1. Анализ методологии проектирования ИС

В решении практических задач специалисты различных отраслей, в том числе и проектировщики ИС, осмысленно или интуитивно ищут интеллектуальную платформу, на которой можно решить задачу, например, создать ИС с наименьшими затратами, ошибками и максимальным эффектом. В научно-практической работе эта платформа обычно называется методологией проектирования ИС. Со времен Сократа и Аристотеля под методологией подразумевали различный смысл как в структурном, так и в сущностном аспекте этого емкого понятия. Под методологией проектирования информационных систем мы условимся понимать - «совокупность принципов, логики организации, методов и средств, применение которых обеспечивает эффективное решение задач проектирования, построения, эксплуатации и развития ИС».

Задача идентификации методологии проектирования ИС решается проектировщиками, как правило, для каждой ИС в отдельности. Поэтому при выполнении основной цели данной работы необходимо определить основные компоненты структуры методологии. Кроме того, следует обозначить те элементы, которые по мнению студента могут быть с достаточной обоснованностью включены в структуру каждого компонента в отдельности.

Работа начинается с анализа методологии проектирования ИС на основе лекционного и учебно-литературного материалов (см. ниже). Следует выполнить анализ основных компонентов методологии проектирования ИС. Затем нужно изучить состав категорий, входящих в контур основных компонентов структуры проектирования ИС. После этого необходимо определить расположение основных компонентов структуры методологии по критерию их значимости в методологии. Это условие относится и к расположению категорий, формирующих структуру основных компонентов методологии проектирования ИС. Количество компонентов, блоков и схема их взаимосвязи будет определяться в определенной мере конкретным наименованием ИС, которое студент определил для своего проекта. При условии логической проработки задачи лабораторной работы можно переходить к следующему этапу работы.

3.2. Определение инструментов разработки диаграммы идентификации методологии проектирования ИС

Загрузить систему моделирования Business Studio. Выполнить анализ интерфейса и выбрать основные инструменты для создания диаграммы идентификации проектирования  $MC$ :

- 1. Главное окно.
- 2. Типы параметров и поля ввода их значений.
- 3. Работа в окне свойств объекта.
- 4. Справочники.
- 5. Заполнение списков и полей ввода перетаскиванием объектов.
- 6. Навигатор.
- 7. Подсказки с описанием параметров и действий гиперссылок
- 8. Окно диаграммы.
- 9. Стили лиаграмм.

«Распахнуть» вкладку «Навигатор (процессы)» и изучить структуру и содержание боковых вкладок «процессы», «субъекты», «управление» и др. Для построения диаграммы идентификации методологии проектирования ИС можно определить и выбрать нотацию **IDEF0** 

#### 3.3. Разработка диаграммы идентификации методологии проектирования ИС

На рабочем поле сформировать необходимое количество блоков для построения диаграммы идентификации методологии проектирования разрабатываемой ИС. Поименовать каждый блок с учетом его содержания. Затем посредством стрелок определить порядок логической взаимосвязи и взаимодействия каждого блока в структуре каждого отдельного компонента методологии проектируемой ИС. После этого необходимо установить посредством стрелок порядок взаимосвязи и взаимодействия на уровне компонентов методологии проектирования ИС в целом. При необходимости можно обозначить характер стрелочных линий взаимосвязи компонентов и их категорий, например, «родо-видовая связь», например, между принципом эффективности, с одной стороны, и принципом функциональной эффективности, принципом экономической эффективности», с другой.

Завершить оформление диаграммы идентификации методологии проектирования HC.

#### 3.4. Контроль качества выполненной работы

Данный этап выполняется в соответствии с условиями и требованиями, указанными в тексте идентичного этапа лабораторной работы 1.

## 3.5. Подготовка, оформление отчета о лабораторной работе и защита лабораторной работы перед преподавателем

Данный этап выполняется в соответствии с условиями и требованиями, указанными в тексте идентичного этапа лабораторной работы 1.

## Контрольные вопросы:

- 1. Основные компоненты методологии проектирования ИС.
- 2. Какие категории формируют структуру компонента «Принципы проектирования  $MC$ .
- 3. Какие категории формируют структуру компонента «Логика организации проектирования ИС».
- 4. Какие категории формируют структуру компонента «Методы проектирования ИС».
- 5. Какие категории формируют структуру компонента «Средства проектирования  $MC$ .
- 6. Укажите типы связей между категориями, формирующими компоненты методологии проектирования ИС.
- 7. От чего зависит решение задачи идентификации структуры методологии проектируемой ИС?

### Материально-техническое обеспечение занятия:

1. Компьютерный класс - ауд. № 210.

- 2. 1 компьютер преподавателя, 12 компьютеров обучающихся, маркерная доска, проектор.
- 3. Локальная вычислительная сеть.
- 4. Лоступ в Internet.
- 5. Windows 10, лицензия 68526624, дата: без даты.
- 6. Microsoft office 2010 Pro, лицензия 49420326, дата: 08.12.2011.
- 7. Mozilla Firefox 52.8.1 ESR в свободном доступе.
- 8. Business Studio Enterprise v.4.1 (демонстрационная версия) динамичный многофункциональный программный комплекс моделирования бизнес процессов и информационных систем. Группа компаний «Современные технологии управления».
- 9. BPWin и ERWin (демонстрационная версия) программные средства, реализующие структурную методологию разработки информационных систем.

## Практическая работа 8. Назначение Системы проектирования ИС. Целеориентирование, задачи и функции Системы проектирования ИС

#### 1.Цель работы

Получение навыков в определении основных системных категорий целеориентирования, задач и функций Системы проектирования ИС.

#### 2. Методика работы

Анализ назначения проектирования ИС и синтез целеориентирования, задач и при проектировании ИС с применением средств системы моделирования функций Business Studio Enterprise v.4.1., пакета прикладных программ «Касатка».

#### 3. Основные этапы работы

## 3.1. Анализ целеориентирования, задач и функций Системы проектирования ИС

С позиций логики организации и решения задач проектирования ИС важной задачей является грамотное целеориентирование Системы проектирования, обоснованное формулирование задач и функций в контексте целей Системы проектирования. Следует отметить, что правильное, конкретное формулирование иерархии целей является залогом эффективности решения задачи по определению комплекса задач, а на этой основе и определения системы функций, в частности формулирования информационно-технологической и организационно-управленческой групп функций Системы проектирования ИС.

Задача целеориентирования может быть решена в виде иерархического «дерева» с учетом логической соподчиненности целей посредством Business Studio. Комплекс задач и функций можно таким же методом и средством смоделировать в виде иерархической диаграммы. Вместе с тем, более информативное и полное представление системных реквизитов (признаков) целеориентирования можно отобразить в виде матрицы целей в среде автоматизированного моделирования планирования, менеджмента и маркетинга ППП «Касатка».

В соответствии с моделью, представленной в ППП «Касатка» матрица целей состоит из 4-х квадрантов, Цели формулируются в аспекте цели краткосрочные, цели долгосрочные, цели развития, цели стабилизации. Каждая цель, размещаемая в одном из 4-х квадрантов матрицы целей снабжена следующими признаками; наименование цели, сроки окончания, ответственный исполнитель и др. Работе по разработке матрицы целей в среде ППП «Касатка» выполняется по соответствующей методике (см. список литературы).

Работа начинается с анализа целей, задач и функций Системы проектирования ИС на основе лекционного и учебно-литературного материалов (см. список литературы). После этого необходимо определить место и значение каждой цели, подцели, задачи и функции в структуре категории под названием «назначение Системы проектирования ИС». Это условие относится и к расположению категорий, формирующих структуру основных компонентов методологии проектирования ИС. Количество и характер каждой категории в структуре «назначение Системы проектирования ИС» будет обусловливаться конкретным наименова-

нием ИС, которое студент определил для своего проекта ИС. На основы проведенного анализа можно выполнить синтез рассматриваемых категорий и определить структуру категории «Назначение Системы проектирования ИС». При условии логической проработки задачи лабораторной работы можно переходить к следующему этапу работы.

## 3.2. Определение инструментов разработки диаграммы «Назначение Системы проектирования ИС»

Загрузить систему моделирования Business Studio. Выполнить анализ интерфейса и выбрать основные инструменты для создания диаграммы «Назначение Системы проектирования ИС». Для построения диаграммы идентификации методологии проектирования ИС можно определить и выбрать нотацию IDEF0 или другую нотацию.

Для разработки матрицы целей следует войти в среду ППП «Касатка». В соответствии с метоликой решения залачи (см.ниже) выбрать инструменты созлания матрицы целей.

## 3.3. Разработка диаграммы «Назначение Системы проектирования ИС»

На рабочем поле системы моделирования Business Studio сформировать необходимое количество блоков для построения диаграммы «Назначение Системы проектирования ИС». Дать наименование каждому блоку целеориентирования, задач, функций. Затем посредством стрелок определить порядок логической взаимосвязи каждого блока в структуре каждой категории назначения - цели, задачи, функции. Место каждого блока разместить на диаграмме в соответствии с логической схемой взаимосвязи состава целей, задач, функций.. После этого необходимо установить посредством стрелочных линий порядок взаимосвязи между категориями компонента «Назначение Системы проектирования ИС». Проследить за тем, чтобы на диаграмме линии взаимосвязи как можно меньше пересекались.

При создании матрицы целей средствами моделирующего ППП «Касатка» необходимо воспользоваться соответствующими методическими указаниями (см. ниже). Здесь следует определить цели в соответствии с наименованием (характером) проектируемой студентом ИС. Применить средства ППП «Касатка» по автоматической генерации отчета по созданию матрицы целей.

Завершить оформление диаграммы «Назначение Системы проектирования ИС» и «матрицы целей».

#### 3.4. Контроль качества выполненной работы

Данный этап выполняется в соответствии с условиями и требованиями, указанными в тексте идентичного этапа лабораторной работы 1.

## 3.5. Подготовка, оформление отчета о лабораторной работе и защита лабораторной работы перед преподавателем

Данный этап выполняется в соответствии с условиями и требованиями, указанными в тексте идентичного этапа лабораторной работы 1.

#### Контрольные вопросы:

- 1. Основные категории, формирующие структуру компонента «Назначение Системы проектирования ИС».
- 2. Какие категории формируют блок «Целеориентирование Системы проектирования  $MC?$
- 3. Какие категории формируют блок «Задачи Системы проектирования ИС»?
- 4. Какие категории формируют блок «Функции Системы проектирования ИС»?
- 5. В какой последовательности при проектировании ИС необходимо определять цели, задачи, функции. Допустимо ли менять порядок логической последовательности, если да, то при каких условиях?
- 6. Определите статус проектировщиков, которые определяют категории компонента «Назначение Системы проектирования ИС»?.

#### Материально-техническое обеспечение занятия:

1. Компьютерный класс – ауд. № 210.

- 2. 1 компьютер преподавателя, 12 компьютеров обучающихся, маркерная доска, проектор.
- 3. Локальная вычислительная сеть.
- 4. Доступ в Internet.
- 5. Windows 10, лицензия 68526624, дата: без даты.
- 6. Microsoft office 2010 Pro, лицензия 49420326, дата: 08.12.2011.
- 7. Mozilla Firefox 52.8.1 ESR в свободном доступе.
- 8. Business Studio Enterprise v.4.1 (демонстрационная версия) динамичный многофункциональный программный комплекс моделирования бизнес процессов и информационных систем. Группа компаний «Современные технологии управления».
- 9. BPWin и ERWin (демонстрационная версия) программные средства, реализующие структурную методологию разработки информационных систем.

## Практическая работа 9. Структура Системы проектирования ИС

### 1.Цель работы

Получение навыков в разработке структуры Системы проектирования ИС.

#### 2. Методика работы

Анализ основных структурных компонентов и синтез структуры Системы проектирования ИС с применением средств системы моделирования Business Studio Enterprise v.4.1. 3. Основные этапы работы

#### 3.1. Анализ структурных компонентов Системы проектирования ИС

При условии идентификации целей, задач и функций необходимо определить материальную основу, которая будет обладать способностью реализации целей, задач и функций. Такой основой является структура Системы проектирования ИС. Эта структура должна быть построена на основе четкой взаимосвязи всех компонентов таким образом, чтобы взаимодействие между ними в процессе функционирования обеспечили бы целостность системы. Наличие у Системы проектирования ИС свойства целостности является непременным условием функциональной устойчивости Системы проектирования. А это, в свою очередь, определяет эффективность и требуемое качество в решении последующих задач проектирования, построения, эксплуатации и развития ИС.

Лабораторная работа должна начинаться с предварительного изучения лекционного и учебно-литературного материалов (см. список литературы). Анализ структурных компонентов Системы проектирования ИС должен результироваться четким представлением студента о составе и содержании подсистем СПИС, составе и содержании блоков, формирующих определенную подсистему Системы проектирования ИС. Кроме изучения текстового учебного материала необходимо выполнить анализ и графического материала, в той или иной мере относящегося к теме данной лабораторной работы. На основы проведенного анализа следует выполнить синтез рассматриваемых категорий и разработать структура Системы проектирования ИС как основного инструментального средства проектировщика в решении его профессиональных задач. При условии полной логической проработки задачи лабора-торной работы можно переходить к следующему этапу работы.

## 3.2. Определение инструментов разработки диаграммы «Структура Системы проектирования ИС»

Загрузить систему моделирования Business Studio. Выполнить анализ интерфейса и выбрать основные инструменты для создания диаграммы «Структура Системы проектирования ИС». Для построения диаграммы идентификации методологии проектирования ИС можно определить и выбрать нотацию IDEF0 или другую нотацию.

## 3.3. Разработка диаграммы «Структура Системы проектирования ИС»

На рабочем поле системы моделирования Business Studio сформировать необходимое количество блоков для построения диаграммы «Структура Системы проектирования ИС». Дать наименование каждому блоку в соответствии с результатами синтеза структуры Системы проектирования ИС, выполненного на этапе 3.1 данной работы. Затем посредством линейных стрелок определить порядок логической взаимосвязи каждого блока в структуре каждой подсистемы и подсистем в Структуре СПИС. Проследить за тем, чтобы на диаграмме линии взаимосвязи между блоками не пересекались.

Завершить оформление диаграммы «Струкрута Системы проектирования ИС».

## 3.4. Контроль качества выполненной работы

Данный этап выполняется в соответствии с условиями и требованиями, указанными в тексте идентичного этапа лабораторной работы 1.

## 3.5. Подготовка, оформление отчета о лабораторной работе и защита лабораторной работы перед преподавателем

Данный этап выполняется в соответствии с условиями и требованиями, указанными в тексте идентичного этапа лабораторной работы 1.

## Контрольные вопросы:

Назовите основные подсистемы, формирующие структуру Системы проектирования 1.  $MC<sub>2</sub>$ .

 $2.$ Какие категории формируют информационно-документационную составляющую структуры Системы проектирования ИС?

Какие категории формируют техническую составляющую структуры Системы про-3. ектирования ИС?

Какие категории формируют математическую составляющую структуры Системы  $\overline{4}$ . проектирования ИС?

5. Какие категории формируют организационно-правовую составляющую структуры Системы проектирования ИС?

В какой последовательности при разработке структуры Системы проектирования ИС 6. необходимо решать задачи анализа и синтеза структуры СПИС?

7. Определите статус проектировщиков, которые определяют структуру Системы проектирования ИС?

## Материально-техническое обеспечение занятия:

- 1. Компьютерный класс ауд. № 210.
- 2. 1 компьютер преподавателя, 12 компьютеров обучающихся, маркерная доска, проектор.
- 3. Локальная вычислительная сеть.
- 4. Доступ в Internet.
- 5. Windows 10, лицензия 68526624, дата: без даты.
- 6. Microsoft office 2010 Pro, лицензия 49420326, дата: 08.12.2011.
- 7. Mozilla Firefox 52.8.1 ESR в свободном доступе.
- 8. Business Studio Enterprise v.4.1 (демонстрационная версия) динамичный многофункциональный программный комплекс моделирования бизнес процессов и информационных систем. Группа компаний «Современные технологии управления».
- 9. BPWin и ERWin (демонстрационная версия) программные средства, реализующие структурную методологию разработки информационных систем.

#### 7 семестр

## Практическая работа 10. Технология функционирования Системы проектирования ИС.

#### 1. Цель работы

Получение практических навыков в разработке технологии функционирования Системы проектирования ИС.

## 2. Методика работы

Анализ моделей, методов, алгоритмов, инструментальных средств и технологии обработки проектных данных и разработка технологии функционирования Системы проектирования ИС с применением средств системы моделирования Business Studio Enterprise v.4.1. 3. Основные этапы работы

**Технологии** 

#### области  $3.1.$ **Анализ** предметной

#### Системы проектирования ИС

При условии разработки структуры Системы проектирования ИС следует определить систему ее реализации. Такой системой является технология функционирования Системы проектирования ИС. Разработка технологии функционирования базируется на четком представлении структуры Системы проектирования. Особую часть этой структуры составляют модели, методы, алгоритмы, технология обработки проектных данных и др. Указанные категории должны быть учтены, изучены и задействованы в технологии функционирования Системы проектирования ИС.

Лабораторная работа должна начинаться с предварительного изучения лекционного и учебно-литературного материалов (см. список литературы). Изучение структурных компонентов технологии функционирования Системы проектирования ИС должно дать студенту четкое представление о составе и содержании основных категорий технологии функционирования СПИС. Необходимо изучить модели проектирования ИС, их отличительные признаки. Затем нужно изучить алгоритмы, инструментальные средства, технологические процессы обработки данных в решении задач проектирования ИС.

На основе проведенного анализа нужно выполнить синтез технологии функционирования Системы проектирования ИС. Результаты синтеза представляются в виде разработанной технологии функционирования Системы проектирования ИС. В технологии функционирования должны быть учтены и отображены в логической последовательности модели, методы, алгоритмы, программные ресурсы, технологические процессы обработки проектных данных и другие категории, которые в той или иной мере составляют и обеспечивают технологию функционирования Системы проектирования ИС. Эта технология является основным инструментом проектировщика и это условие в значительной мере обусловливает эффективность решения задач проектирования ИС. Поэтому изучение учебного материала и проникновение в предметную сущность задачи данной лабораторной работы должно быть выполнено очень внимательно.

При условии полной логической проработки задачи лабораторной работы можно переходить к следующему этапу работы.

## 3.2. Определение инструментов разработки технологии функционирования Системы проектирования ИС

Загрузить систему моделирования Business Studio. Выполнить анализ интерфейса и выбрать основные инструменты для создания диаграммы «Разработка технологии функционирования Системы проектирования ИС». Для построения диаграммы технологии функционирования Системы проектирования ИС можно определить и выбрать нотацию ЕРС или другую нотацию.

### 3.3. Разработка диаграммы «Технология функционирования Системы проектирования  $MC<sub>2</sub>$

На рабочем поле системы моделирования Business Studio сформировать необходимое количество блоков для построения диаграммы «Технология функционирования Систе-

функционирования

мы проектирования ИС». Дать наименование каждому блоку в соответствии с результатами синтеза технологии функционирования Системы проектирования ИС, выполненного на этапе 3.1 данной работы. Затем посредством линейных стрелок определить порядок логической взаимосвязи каждого блока в технологии функционирования СПИС. Проследить за тем, чтобы на диаграмме линии взаимосвязи между блоками имели минимальные пересечения.

Завершить оформление диаграммы «Технология функционирования Системы проектирования ИС».

## 3.4. Контроль качества выполненной работы

Данный этап выполняется в соответствии с условиями и требованиями, указанными в тексте идентичного этапа лабораторной работы 1.

## 3.5. Подготовка, оформление отчета о лабораторной работе и защита лабораторной работы перед преподавателем

Данный этап выполняется в соответствии с условиями и требованиями, указанными в тексте идентичного этапа лабораторной работы 1.

## Контрольные вопросы:

- 1. Назовите основные модели, применяемые в технологии функционирования Системы проектирования ИС».
- 2. Назовите методы, применяемые в технологии функционирования Системы проектирования ИС».
- 3. Назовите виды и режимы обработки данных, применяемые в технологии функционирования Системы проектирования ИС».

4. В какой последовательности при разработке технологии функционирования Системы проектирования ИС необходимо решать задачи анализа и синтеза технологии функционирования СПИС?

5. Определите статус проектировщиков, которые определяют технологию функционирования Системы проектирования ИС?

## Материально-техническое обеспечение занятия:

- 1. Компьютерный класс  $-$ ауд. № 210.
- 2. 1 компьютер преподавателя, 12 компьютеров обучающихся, маркерная доска, проектор.
- 3. Локальная вычислительная сеть.
- 4. Доступ в Internet.
- 5. Windows 10, лицензия 68526624, дата: без даты.
- 6. Microsoft office 2010 Pro, лицензия 49420326, дата: 08.12.2011.
- 7. Mozilla Firefox 52.8.1 ESR в свободном доступе.
- 8. Business Studio Enterprise v.4.1 (демонстрационная версия) динамичный многофункциональный программный комплекс моделирования бизнес процессов и информационных систем. Группа компаний «Современные технологии управления».
- 9. BPWin и ERWin (демонстрационная версия) программные средства, реализующие структурную методологию разработки информационных систем.

## Практическая работа 11. Организация и проведение предпроектного обследования на объекте автоматизации

## 1.Цель работы

Получение практических навыков в разработке системы организации и проведении предпроектного обследования при проектировании ИС на объекте автоматизации. 2. Методика работы

Анализ предметной области предпроектного обследования и создание модели организации и проведении предпроектного обследования при проектировании ИС на объекте автоматизации с применением средств системы моделирования Business Studio Enterprise v.4.1.

#### **3.Основные этапы работы**

## **3.1. Анализ предметной области организации и проведения предпроектного обследования при проектировании ИС на объекте автоматизации**

При условии разработки технологии функционирования Системы проектирования ИС можно в логическом отношении переходить к организации и проведению предпроектного обследования проектируемой ИС на объекте автоматизации – учреждении, предприятии, организации, фирме. Порядок организации и проведения предпроектного обследования предусматривает довольно широкий состав задач и работ. На первоначальном этапе разрабатывается Координационный план создания ИС. В этом Плане обычно содержится информация об основных задачах и работах, реализация которых направлена на создание и внедрение ИС.

Структура подобного Плана может быть иметь отличия, но она имеет и универсальные признаки, как-то – наименование задачи, работы, сроки исполнения (дата начала, дата окончания), исполнители работ, форма результата, например, часть проекта, отчет, справка о разработке классификатора, программного модуля и др.

Вопросы организации и проведения обследования в основном носит последовательный, технологический характер. Технологичность здесь обусловлена логикой решения задач, например невозможно собрать сведения об объеме документопотоков и распределение состава документации по бизнес-процессам без получения информации по структуре, задачам, бизнес-процессам обследуемой фирмы.

Лабораторная работа должна начинаться с предварительного изучения лекционного и учебно-литературного материалов (см. список литературы). Анализ структурных компонентов системы организации и проведения предпроектного обследования на объекте автоматизации должен дать студенту полное и конкретное представление о составе и содержании основных категорий организации и проведения предпроектного обследования. Необходимо изучить состав и содержание основных блоков, которые отражают порядок организации и проведения обследования. Нужно определить характер взаимосвязи между блоками в системе организации и проведения обследования.

На основе проведенного анализа следует выполнить синтез системы организации и проведения предпроектного обследования на объекте автоматизации. Результаты синтеза представляются в виде разработанной Системы организации и проведения предпроектного обследования. В этой системе в логической последовательности должны быть представлены блоки задач и работ, а также решены взаимосвязи и взаимодействия этих блоков в системе.

При условии полной логической проработки задачи лабораторной работы можно переходить к следующему этапу работы.

#### **3.2.Определение инструментов предпроектного обследования на объекте автоматизации**

Загрузить систему моделирования Business Studio. Выполнить анализ интерфейса и выбрать основные инструменты для создания диаграммы «Разработка системы организации и проведения предпроектного обследования на объекте автоматизации». Для построения диаграммы можно определить и выбрать нотацию EPC или другую нотацию.

## **3.3.Разработка диаграммы «Разработка системы организации и проведения предпроектного обследования на объекте автоматизации»**

На рабочем поле системы моделирования Business Studio сформировать необходимое количество блоков для построения диаграммы «Разработка системы организации и проведения предпроектного обследования на объекте автоматизации». Дать наименование каждому блоку в соответствии с результатами синтеза системы организации и проведения предпроектного обследования на объекте автоматизации в соответствии с результатами, полученными на этапе 3.1 данной работы. Затем посредством линейных стрелок определить порядок логической взаимосвязи каждого блока в системе организации и проведения предпроектного обследования. Проследить за тем, чтобы на диаграмме линии взаимосвязи между блоками имели минимальные пересечения.

 Завершить оформление диаграммы «Система организации и проведения предпроектного обследования на объекте автоматизации».

### **3.4. Контроль качества выполненной работы**

Данный этап выполняется в соответствии с условиями и требованиями, указанными в тексте идентичного этапа лабораторной работы №1.

## **3.5. Подготовка, оформление отчета о лабораторной работе и защита лабораторной работы перед преподавателем**

Данный этап выполняется в соответствии с условиями и требованиями, указанными в тексте идентичного этапа лабораторной работы № 1.

### **Контрольные вопросы:**

1. Назовите основные реквизиты Координационного плана создания ИС.

2. Назовите основные блоки последовательного составления и утверждения Координационного плана создания ИС.

3. Назовите основные блоки проведения предпроектного обследования структуры управления объекта автоматизации.

4. Назовите основные блоки проведения предпроектного обследования структуры управления объекта автоматизации.

5. Назовите основные блоки сбора объемно-временных характеристик информационнодокументационной составляющей объекта автоматизации.

6. В какой последовательности при разработке системы организации и проведения предпроектного обследования выполняются основные задачи и работы?

7. Определите статус проектировщиков, которые определяют систему организации и проведения предпроектного обследования объекта автоматизации.

## **Материально-техническое обеспечение занятия:**

- 1. Компьютерный класс ауд. № 210.
- 2. 1 компьютер преподавателя, 12 компьютеров обучающихся, маркерная доска, проектор.
- 3. Локальная вычислительная сеть.
- 4. Доступ в Internet.
- 5. Windows 10, лицензия 68526624, дата: без даты.
- 6. Microsoft office 2010 Pro, лицензия 49420326, дата: 08.12.2011.
- 7. Mozilla Firefox 52.8.1 ESR в свободном доступе.
- 8. Business Studio Enterprise v.4.1 (демонстрационная версия) динамичный многофункциональный программный комплекс моделирования бизнес процессов и информационных систем. Группа компаний «Современные технологии управления».
- 9. BPWin и ERWin (демонстрационная версия) программные средства, реализующие структурную методологию разработки информационных систем.

## **Практическая работа 12. Разработка технического задания на создание ИС 1.Цель работы**

Получение практических навыков в разработке технического задания на создание информационной системы.

## **2.Методика работы**

Анализ предметной области разработки технического задания на создание ИС и разработка модели технического задания на создание ИС с применением средств системы моделирования Business Studio Enterprise v.4.1.

### **3.Основные этапы работы**

#### **3.1. Анализ предметной области разработки технического задания на создание ИС**

При условии выполнения предпроектного обследования объекта автоматизации можно переходить к разработке технического задания на создание ИС. Порядок организации и проведения предпроектного обследования предусматривает довольно широкий состав задач и работ. При условии крупного проекта может быть составлена программа разработки ТЗ. В этой программе программе указываются сведения по составу задач и работ, подлежащих выполнению - сроки выполнения, исполнители, а в определенных условиях и распределение ресурсов по задачам (работам). Вопросы разработки ТЗ носят технологический характер.

Лабораторная работа должна начинаться с предварительного изучения лекционного и учебно-литературного материалов (см. список литературы). Анализ структурных компонентов ТЗ должен дать студенту полное и конкретное представление о составе и содержании основных разделов ТЗ. Необходимо изучить состав и содержание основных категорий, компонентов, блоков, которые отражают порядок организации разработки ТЗ. Нужно определить характер взаимосвязи между блоками в структуре ТЗ.

На основе проведенного анализа следует выполнить синтез компонентов ТЗ на основе их сущности и технологической упорядоченности. Результаты синтеза представляются в виде разработанной схемы, отражающей модель разработки ТЗ на создание ИС. В этой модели в логической последовательности должны быть представлены блоки задач и работ, а также решены взаимосвязи и взаимодействия этих блоков в системе.

При условии полной логической проработки задачи лабораторной работы можно переходить к следующему этапу работы - определению инструментов разработки технического задания на создание ИС.

#### **3.2.Определение инструментов разработки технического задания на создание ИС**

Загрузить систему моделирования Business Studio. Выполнить анализ интерфейса и выбрать основные инструменты для создания диаграммы «Разработка технического задания на создание информационной системы». Для построения диаграммы можно определить и выбрать нотацию EPC или другую нотацию.

#### **3.3.Разработка диаграммы «Разработка технического задания на создание ИС»**

На рабочем поле системы моделирования Business Studio сформировать необходимое количество блоков для построения диаграммы «Разработка технического задания на создание информационной системы». Дать наименование каждому блоку в соответствии с результатами синтеза модели разработки ТЗ в соответствии с результатами, полученными на этапе 3.1 данной лабораторной работы. Затем посредством линейных стрелок определить порядок логической взаимосвязи каждого блока в технологии разработки ТЗ. Проследить за тем, чтобы на диаграмме линии взаимосвязи между блоками имели минимальные пересечения.

 Завершить оформление диаграммы «Разработка технического задания на создание информационной системы».

#### **3.4. Контроль качества выполненной работы**

Данный этап выполняется в соответствии с условиями и требованиями, указанными в тексте идентичного этапа лабораторной работы № 1.

# **3.5. Подготовка, оформление отчета о лабораторной работе и защита**

## **лабораторной работы перед преподавателем**

Данный этап выполняется в соответствии с условиями и требованиями, указанными в тексте идентичного этапа лабораторной работы № 1.

#### **Контрольные вопросы:**

- 1. Назовите основные разделы технического задания на создание ИС.
- 2. Определите логическую последовательность работ, выполняемых на этапе разработки ТЗ.
- 3. Назовите основные инструментальные средства, привлекаемые для разработки ТЗ.
- 4. Назовите основные требования к функциональной части создаваемой ИС.
- 5. Назовите основные требования к экономической части создаваемой ИС.
- 6. Назовите основные требования к эргономической части создаваемой ИС.

#### **Материально-техническое обеспечение занятия:**

- 1. Компьютерный класс ауд. № 210.
- 2. 1 компьютер преподавателя, 12 компьютеров обучающихся, маркерная доска, проектор.
- 3. Локальная вычислительная сеть.
- 4. Доступ в Internet.
- 5. Windows 10, лицензия 68526624, дата: без даты.
- 6. Microsoft office 2010 Pro, лицензия 49420326, дата: 08.12.2011.
- 7. Mozilla Firefox 52.8.1 ESR в свободном доступе.
- 8. Business Studio Enterprise v.4.1 (демонстрационная версия) динамичный многофункциональный программный комплекс моделирования бизнес процессов и информационных систем. Группа компаний «Современные технологии управления».
- 9. BPWin и ERWin (демонстрационная версия) программные средства, реализующие структурную методологию разработки информационных систем.

### **Практическая работа 13. Разработка технического проекта на создание ИС 1.Цель работы**

Получение практических навыков в разработке технического проекта на создание информационной системы.

### **2.Методика работы**

Анализ предметной области разработки технического проекта на создание ИС и разработка модели технического проекта на создание ИС с применением средств системы моделирования Business Studio Enterprise v.4.1.

### **3.Основные этапы работы**

#### **3.1. Анализ предметной области разработки технического проекта на создание ИС**

При условии разработки технического задания следует переходить к решению задач технического проектирования ИС. Порядок организации и проведения работ на этапе технического проекта имеет широкий состав задач и работ

Лабораторная работа должна начинаться с предварительного изучения лекционного и учебно-литературного материалов (см. список литературы). Анализ структурных компонентов технического проекта должен дать студенту полное и конкретное представление о составе и содержании основных категорий организации и проведения технического проектирования. Изучение состава и содержания основных блоков, которые отражают порядок организации и проведения технического проектирования должен соответствовать составу требований, изложенных в техническом задании на создание ИС. Нужно определить характер взаимосвязи и взаимодействия между блоками в части реализации основных технических решений по созданию и функционированию ИС.

На основе проведенного анализа следует выполнить синтез модулей и разработать модель разработки технического проекта в виде диаграммы «Разработка технического проекта информационной системы». Эта модель должна соответствовать сущности разрабатываемой ИС, иметь специфические свойства, присущие данному классу (виду) ИС. В этой модели в логической последовательности должны быть представлены блоки задач и работ, а

также решены взаимосвязи и взаимодействия этих блоков в технологии технического проектирования информационной системы.

При условии полной логической проработки задачи лабораторной работы можно переходить к следующему этапу работы.

## **3.2.Определение инструментов разработки технического проекта на создание ИС**

Загрузить систему моделирования Business Studio. Выполнить анализ интерфейса и выбрать основные инструменты для создания диаграммы «Разработка технического проекта на создание информационной системы». Для построения диаграммы можно определить и выбрать нотацию EPC или другую нотацию.

## **3.3.Разработка диаграммы «Разработка технического проекта на создание ИС»**

На рабочем поле системы моделирования Business Studio сформировать необходимое количество блоков для построения диаграммы «Разработка технического проекта на создание информационной системы». Дать наименование каждому блоку в соответствии с результатами синтеза модулей техпроекта в соответствии с результатами, полученными на этапе 3.1 данной работы. Затем посредством линейных стрелок определить порядок логической взаимосвязи каждого блока в системе организации и проведения работ на этапе технического проектирования. Проследить за тем, чтобы на диаграмме линии взаимосвязи между блоками имели минимальные пересечения. При необходимости дать обозначения характера линий взаимосвязи между блоками диаграммы. Завершить оформление диаграммы «Разработка технического проекта на создание ИС».

#### **3.4. Контроль качества выполненной работы**

Данный этап выполняется в соответствии с условиями и требованиями, указанными в тексте идентичного этапа лабораторной работы № 1.

### **3.5. Подготовка, оформление отчета о лабораторной работе и защита лабораторной работы перед преподавателем**

Данный этап выполняется в соответствии с условиями и требованиями, указанными в тексте идентичного этапа лабораторной работы № 1.

#### **Контрольные вопросы:**

1. Назовите основные разделы технического проекта ИС.

2. Назовите основные блоки последовательной разработки технических решений технического проекта ИС.

3. Определите логическую последовательность выполнения задач и работ на этапе технического проектирования ИС.

4. На какие виды работ разрабатываются частные технические задания (ЧТЗ) на этапе технического проектирования ИС.

6. Укажите состав и характер расчетных работ, выполняемых на этапе технического проектирования ИС.

7. Определите статус проектировщиков, которые определяют характер основных технических решений на этапе технического проектирования ИС.

#### **Материально-техническое обеспечение занятия:**

- 1. Компьютерный класс ауд. № 210.
- 2. 1 компьютер преподавателя, 12 компьютеров обучающихся, маркерная доска, проектор.
- 3. Локальная вычислительная сеть.
- 4. Доступ в Internet.
- 5. Windows 10, лицензия 68526624, дата: без даты.
- 6. Microsoft office 2010 Pro, лицензия 49420326, дата: 08.12.2011.
- 7. Mozilla Firefox 52.8.1 ESR в свободном доступе.
- 8. Business Studio Enterprise v.4.1 (демонстрационная версия) динамичный многофункциональный программный комплекс моделирования бизнес процессов и

информационных систем. Группа компаний «Современные технологии управления».

9. BPWin и ERWin (демонстрационная версия) - программные средства, реализующие структурную методологию разработки информационных систем.

## Практическая работа 14. Разработка рабочего проекта ИС, пуско-наладочные работы, контрольные испытания

#### 1.Цель работы

Получение практических навыков в разработке рабочего проекта на создание информационной системы, выполнения пуско-наладочных работ и контрольных испытаний ИС.

#### 2. Методика работы

Анализ предметной области разработки рабочего проекта на создание ИС и выполнение пуско-наладочных работ, контрольных испытаний ИС с применением средств системы моделирования Business Studio Enterprise v.4.1.

#### 3. Основные этапы работы

#### 3.1. Анализ предметной области разработки рабочего проекта на создание ИС

При условии разработки технического проекта следует переходить к решению задач рабочего проектирования ИС. Порядок организации и проведения работ на этапе рабочего проекта характеризуется конкретизацией и развитием технических решений, разработанных на этапе технического проекта ИС. В определенных случаях иногда приходится завершать и (или) корректировать те работы, которые по каким-либо причинам не были завершены на этапе технического проектирования.

Лабораторная работа должна начинаться с предварительного изучения лекционного и учебно-литературного материалов (см. список литературы). Анализ структурных компонентов рабочего проекта должен дать студенту полное и конкретное представление о составе и содержании основных категорий организации и проведения рабочего проектирования. Изучение состава и содержания основных блоков, которые отражают порядок организации и проведения рабочего проектирования, должно соответствовать составу задач и работ, выполненных на этапе техпроекта, а также составу задач и работ, подлежащих выполнению на этапе рабочего проекта в соответствии с нормативными документами. Изучение этих документов проводится на основе анализа учебно-методического материала, а также интернет-ресурсов. Нужно определить характер взаимосвязи и взаимодействия между блоками в части реализации основных проектных решений по созданию и функционированию ИС. Особое внимание следует уделить частным техническим заданиям на создание программных модулей ИС.

На основе проведенного анализа следует выполнить синтез модулей и разработать модель разработки рабочего проекта в виде диаграммы «Разработка рабочего проекта информационной системы и ее реализация». Эта модель должна соответствовать сущности разрабатываемой ИС, иметь специфические свойства, присущие данному классу (виду) ИС. В этой модели в логической последовательности должны быть представлены блоки задач и работ, а также решены взаимосвязи и взаимодействия этих блоков в технологии рабочего проектирования информационной системы.

Следует также изучить литературу, отражающую решение вопросов тестирования, монтажных, пусконаладочных работ по подготовке к внедрению ИС.

#### 3.2. Определение инструментов разработки рабочего проекта на создание ИС

Загрузить систему моделирования Business Studio. Выполнить анализ интерфейса и выбрать основные инструменты для создания диаграммы «Разработка рабочего проекта ИС и ее реализация». Для построения диаграммы можно определить и выбрать нотацию ЕРС или другую нотацию.

#### 3.3. Разработка диаграммы «Разработка рабочего проекта ИС и ее реализация»

На рабочем поле системы моделирования Business Studio сформировать необходимое количество блоков для построения диаграммы «Разработка рабочего проекта информационной системы и ее реализация». Дать наименование каждому блоку в соответствии с результатами синтеза модулей техпроекта в соответствии с результатами, полученными на этапе 3.1 данной работы. Затем посредством линейных стрелок определить порядок логической взаимосвязи каждого блока в системе организации и проведения работ на этапе рабочего проектирования. Проследить за тем, чтобы на диаграмме линии взаимосвязи между блоками имели минимальные пересечения. При необходимости дать обозначения характера линий взаимосвязи между блоками диаграммы. Завершить оформление диаграммы «Разработка рабочего проекта ИС и ее реализация».

## 3.4. Контроль качества выполненной работы

Данный этап выполняется в соответствии с условиями и требованиями, указанными в тексте идентичного этапа лабораторной работы № 1.

## 3.5. Подготовка, оформление отчета о лабораторной работе и защита лабораторной работы перед преподавателем

Данный этап выполняется в соответствии с условиями и требованиями, указанными в тексте идентичного этапа лабораторной работы №1.

### Контрольные вопросы:

Назовите основные разделы рабочего проекта ИС. 1.

 $\overline{2}$ . Назовите основные блоки последовательной разработки технических решений рабочего проекта ИС.

Определите логическую последовательность выполнения задач и работ на этапе ра-3. бочего проектирования ИС.

 $\overline{4}$ . На какие виды работ разрабатываются частные технические задания (ЧТЗ) на этапе рабочего проектирования ИС.

Укажите состав и характер расчетных работ, выполняемых на этапе рабочего проек-6. тирования ИС.

Определите статус проектировщиков, которые определяют характер основных тех- $7_{\scriptscriptstyle{\ddot{\sim}}}$ нических решений на этапе проектирования ИС.

#### Материально-техническое обеспечение занятия:

- 1. Компьютерный класс ауд. № 210.
- 2. 1 компьютер преподавателя, 12 компьютеров обучающихся, маркерная доска, проектор.
- 3. Локальная вычислительная сеть.
- 4. Доступ в Internet.
- 5. Windows 10, лицензия 68526624, дата: без даты.
- 6. Microsoft office 2010 Pro, лицензия 49420326, дата: 08.12.2011.
- 7. Mozilla Firefox 52.8.1 ESR в свободном доступе.
- 8. Business Studio Enterprise v.4.1 (демонстрационная версия) динамичный многофункциональный программный комплекс моделирования бизнес процессов и информационных систем. Группа компаний «Современные технологии управления».
- 9. BPWin и ERWin (демонстрационная версия) программные средства, реализующие структурную методологию разработки информационных систем.

## АННОТАЦИЯ ДИСЦИПЛИНЫ

<span id="page-61-1"></span><span id="page-61-0"></span>Дисциплина реализуется на факультете информационных систем и безопасности ИИНТБ РГГУ кафедрой информационных технологий и систем.

Цель дисциплины: подготовить выпускника, способного осуществлять проектирование, разработку информационных систем с использованием современных методологий анализа предметных областей и ввод их в действие.

Задачи дисциплины:

- приобретение базовых знаний для применения методов анализа прикладной области на концептуальном, логическом, математическом и алгоритмическом уровнях;
- приобретение навыков моделирования и проектирования структур данных и знаний, прикладных и информационных процессов;
- формирование навыков проведения обследования организаций, в том числе способности выявлять информационные потребности пользователей, формировать требования к информационной системе, участвовать в реинжиниринге прикладных и информационных процессов, их разработке.

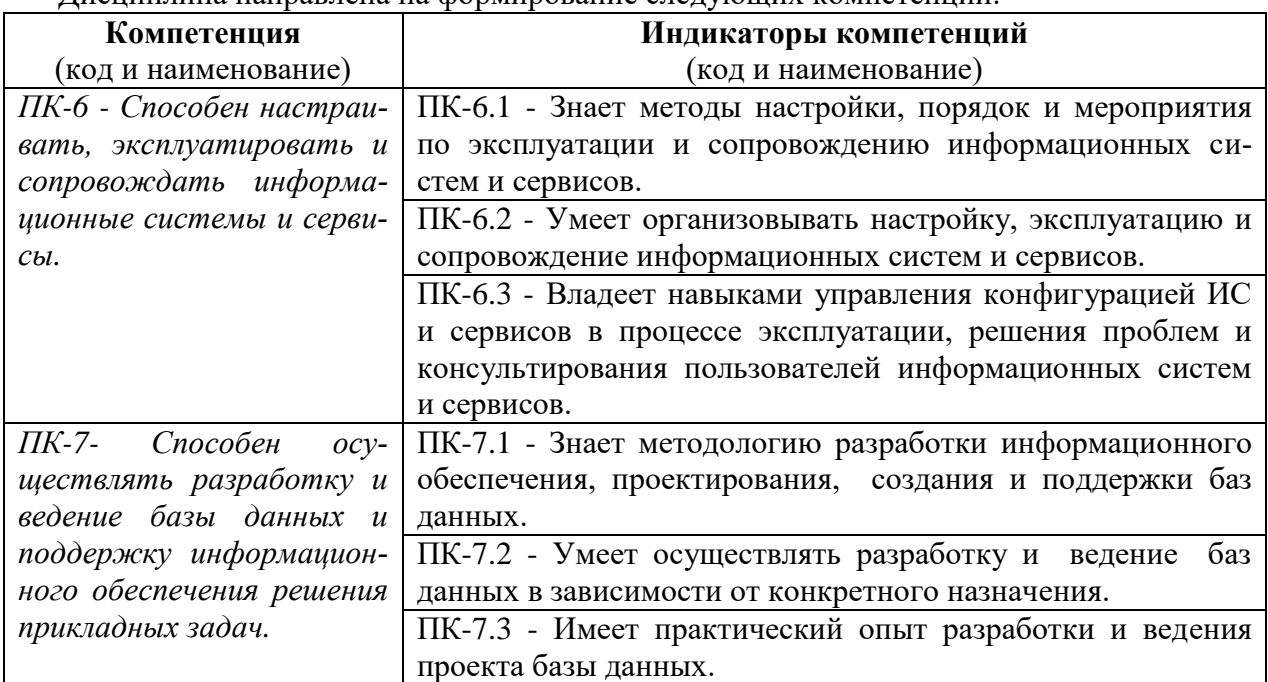

#### Дисциплина направлена на формирование следующих компетенций:

В результате освоения дисциплины обучающийся должен:

**Знать:** цели, принципы и сущность администрирования информационными системами и их сервисами, основные нормативные документы, принципы, методы и средства по разработке и ведению базы данных, поддержке информационного обеспечения решения прикладных задач, администрированию, обеспечения надежности и эксплуатации информационных систем.

**Уметь**: ставить цели и задачи по настройке, эксплуатации и сопровождению информационных систем и их сервисов, решать задачи по разработке и ведению базы данных и поддержке информационного обеспечения решения прикладных задач, администрированию, обеспечения надежности и эксплуатации информационных систем.

Владеть: навыками работы по настройке, эксплуатации и сопровождению информационных систем и их сервисов, методами и средствами разработки и ведения базы данных и поддержке информационного обеспечения решения прикладных задач, обеспечения администрирования, надежности и эксплуатации информационных систем.

Рабочей программой предусмотрены следующие виды контроля: текущий контроль успеваемости в форме выполнения и защиты практических работ, промежуточная аттестация в форме зачета (4 сем.), зачета с оценкой (5 семестр) и экзамена (7 семестр). Общая трудоемкость освоения дисциплины составляет 8 зачетных единиц.